# *Watcom FORTRAN 77*

# *Getting Started*

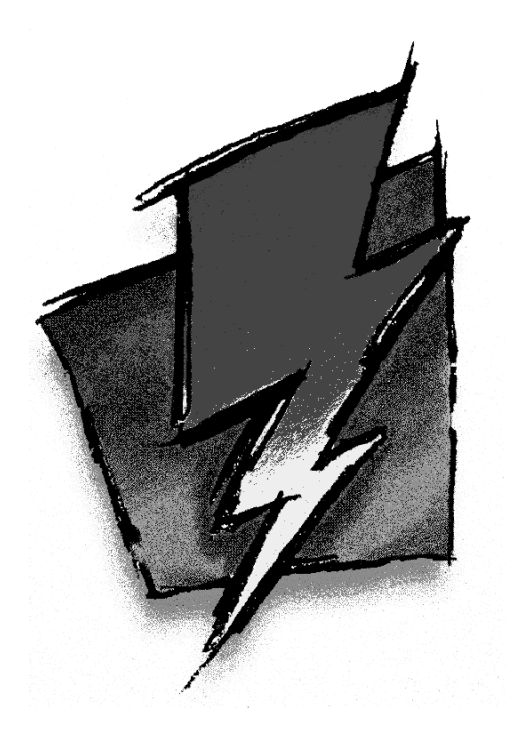

*Edition 11.0c*

# *Notice of Copyright*

Copyright  $©$  2000 Sybase, Inc. and its subsidiaries. All rights reserved.

No part of this publication may be reproduced, transmitted, or translated in any form or by any means, electronic, mechanical, manual, optical, or otherwise, without the prior written permission of Sybase, Inc. and its subsidiaries.

Printed in U.S.A.

BA0615

ii

# **Table of Contents**

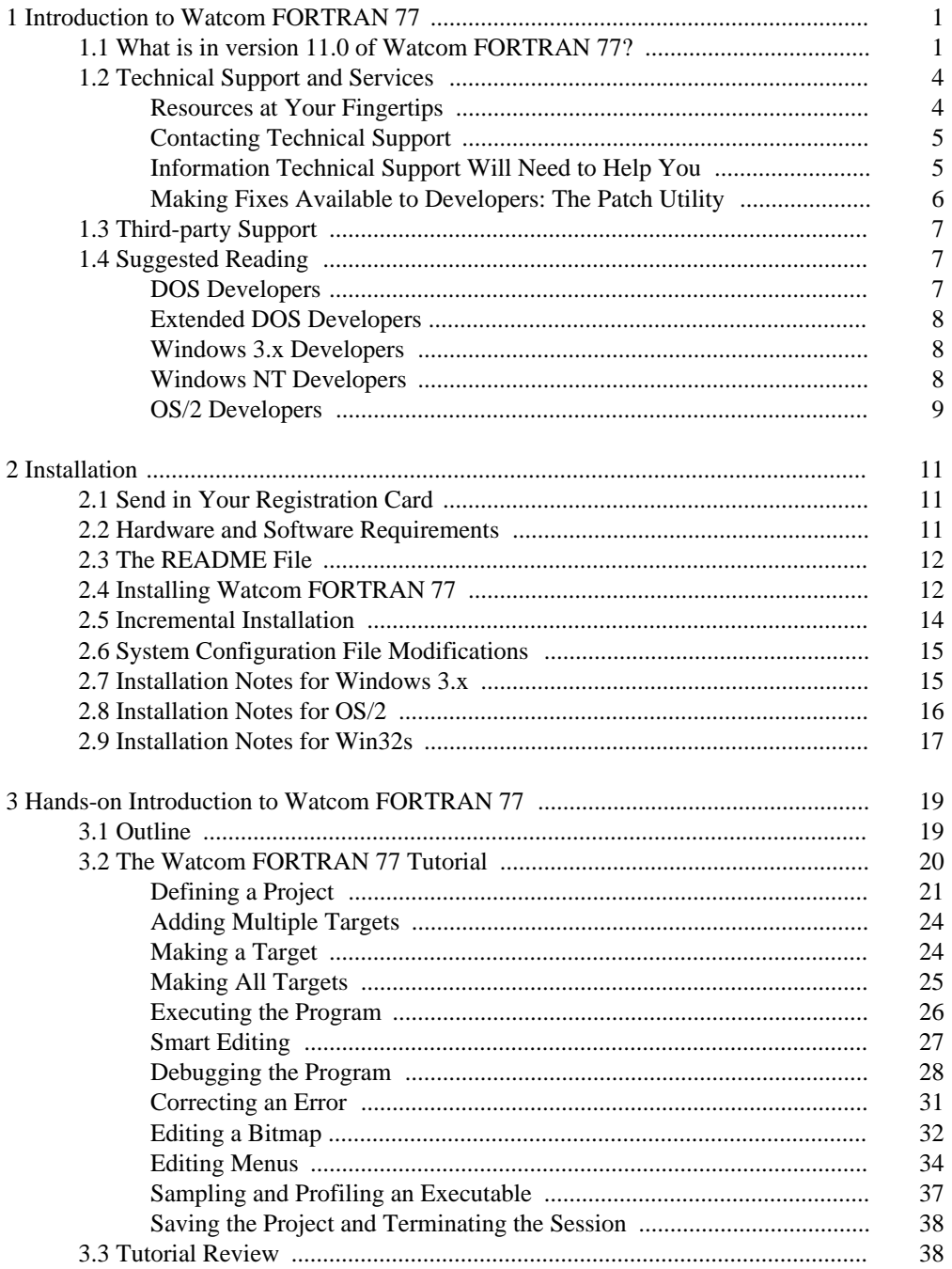

#### $\overline{\text{iii}}$

# *Table of Contents*

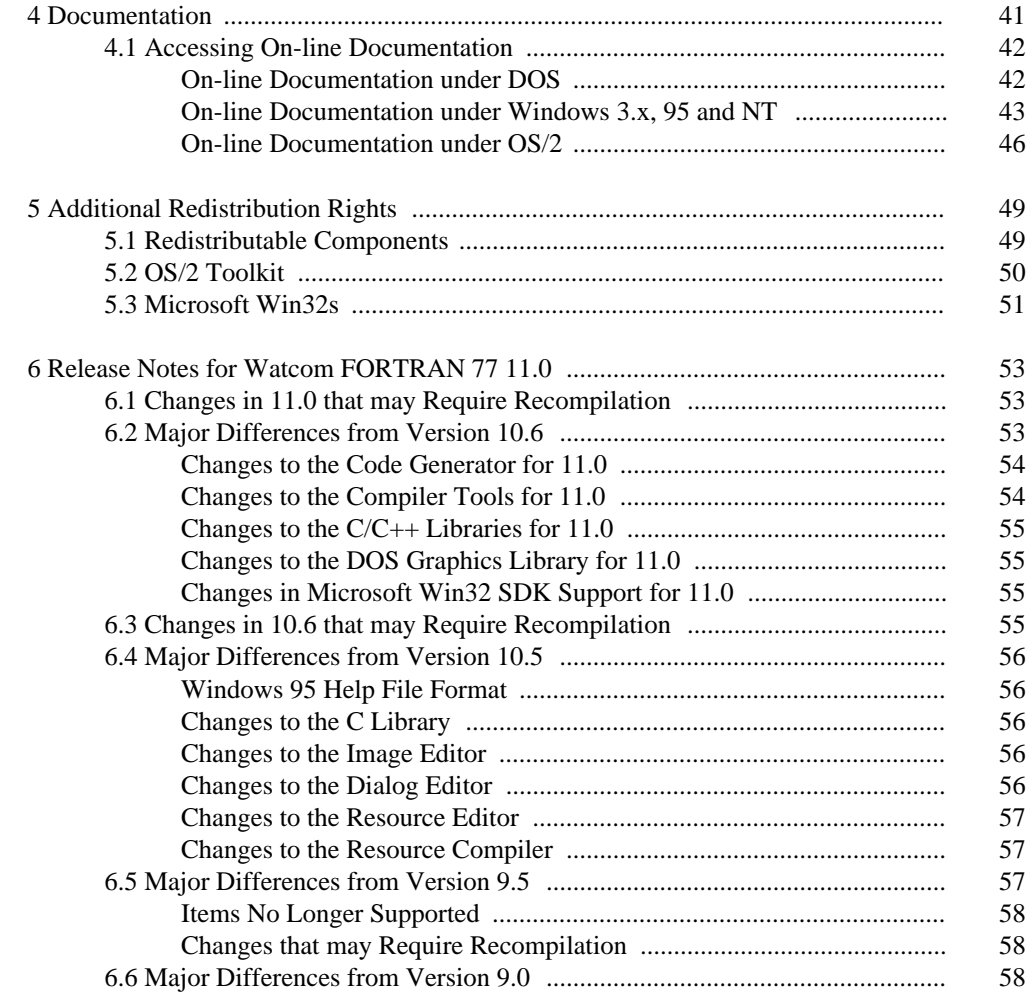

iv

# *1 Introduction to Watcom FORTRAN 77*

Welcome to the Watcom FORTRAN 77 11.0 development system. Version 11.0 of Watcom FORTRAN 77 is a professional, optimizing, multi-platform FORTRAN 77 compiler with a comprehensive suite of development tools for developing and debugging both 16-bit and 32-bit applications for DOS, extended DOS, Novell NLMs, 16-bit OS/2 1.x, 32-bit OS/2, Windows 3.x, Windows 95, Win32s, and Windows NT (Win32).

You should read the entire contents of this booklet, as it contains information on new programs and modifications that have been made since the previous release.

**Special NOTE to users of previous versions! See the section entitled** "Release Notes for Watcom FORTRAN 77 11.0" on page 53 **to determine if you need to recompile your application.**

# *1.1 What is in version 11.0 of Watcom FORTRAN 77?*

Version 11.0 incorporates the features professional developers have been demanding:

#### **Open, Multi-target Integrated Development Environment**

The IDE allows you to easily edit, compile, link, debug and build applications for 16-bit systems like DOS, OS/2 1.x, and Windows 3.x and 32-bit systems like extended DOS, Novell NLMs, OS/2, Windows 3.x (Win32s), Windows 95, and Windows NT. Projects can be made up of multiple targets which permit a project to include EXEs and DLLs. The IDE produces makefiles for the project which can be viewed and edited with a text editor. The IDE is hosted under Windows 3.x, Windows 95, Windows NT, and 32-bit OS/2.

**The Widest Range of Intel x86 Platforms**

#### *Host Platforms*

- DOS (command line)
- 32-bit OS/2 (IDE and command line)
- Windows 3.x (IDE)
- Windows 95 (IDE and command line)

#### *What is in version 11.0 of Watcom FORTRAN 77? 1*

• Windows NT (IDE and command line)

#### *16-bit Target Platforms*

- DOS
- Windows 3.x
- $\bullet$  OS/2 1.x

#### *32-bit Target Platforms*

- Extended DOS
- Windows 3.x using our 32-bit extender technology
- Win32s
- Windows 95
- Windows NT
- 32-bit OS/2
- Novell NLMs
- AutoCAD ADS

#### **Cross-Platform Development Tools**

The core tools in the package permit cross-platform development that allows developers to exploit the advanced features of today's popular 32-bit operating systems, including Windows 95, Windows NT, and OS/2. Cross-platform support allows you to develop on a host development environment for execution on a different target system.

#### **Multi-Platform Debugger**

The new debugger advances developer productivity. New features include redesigned interface, ability to set breakpoints on nested function calls, improved C++ and DLL debugging, reverse execution, and configurable interface. Graphical versions of the debugger are available under Windows 3.x, Windows 95, Windows NT, and 32-bit OS/2. Character versions of the debugger are available under DOS, Windows 3.x, Windows NT, and 32-bit OS/2. For VIDEO fans, we have kept the command line compatibility from the original debugger.

#### **Performance Analysis**

The Watcom Execution Sampler and Watcom Execution Profiler are performance analysis tools that locate heavily used sections of code so that you may focus your efforts on these areas and improve your application's performance.

**Editor** The Watcom Editor is a context sensitive source editor, integrated into the Windows 3.x, Windows 95 and Windows NT version of the IDE.

#### *2 What is in version 11.0 of Watcom FORTRAN 77?*

#### **Graphical Development Tools**

Watcom FORTRAN 77 includes a suite of graphical development tools to aid development of Windows 3.x, Windows 95 and Windows NT applications. The development tools include:

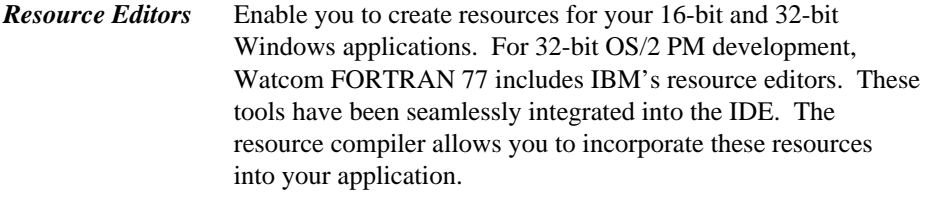

**Resource Compiler** Produces a compiled resource file from a source file.

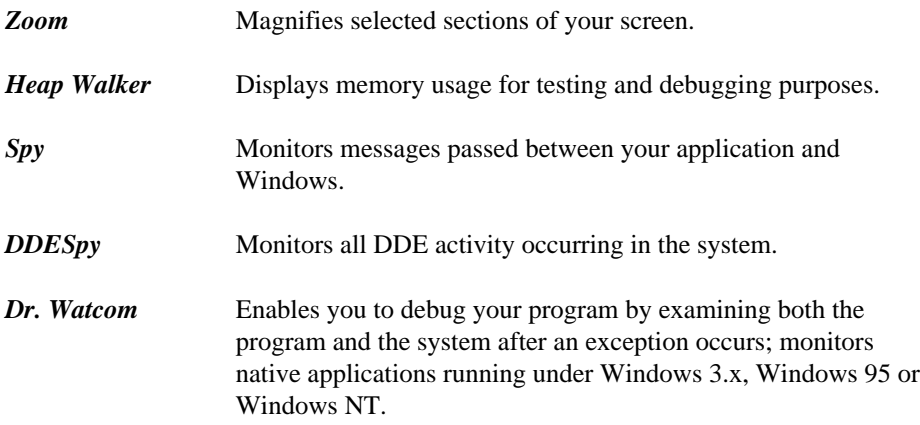

#### **Assembler**

An assembler is now included in the package. It is compatible with a subset of the Microsoft assembler.

#### **Licensed components of OS/2 2.1 Toolkit**

Includes the full OS/2 2.1 Presentation manager and character mode APIs, on-line help and example programs.

#### **Licensed components of Windows 3.1 Toolkit**

Includes the full Windows 3.1 API libraries and on-line help.

#### **Licensed components of Windows NT Toolkit**

Includes the full Windows NT API libraries and on-line help.

#### **Licensed components of Novell NLM SDK 4.0**

Includes all header and import files needed to create an NLM.

### *What is in version 11.0 of Watcom FORTRAN 77? 3*

#### **Royalty-free 32-bit DOS Extender**

Watcom FORTRAN 77 includes the DOS/4GW 32-bit DOS extender by Tenberry Software with royalty-free run-time and virtual memory support up to 32MB.

#### **Support for wide range of DOS Extenders**

Watcom FORTRAN 77 allows you to develop and debug applications based on the following DOS extender technology: Tenberry Software's DOS/4G and Phar Lap's TNT DOS Extender. You can also develop applications using FlashTek's DOS Extender but, currently, there is no support for debugging these applications.

#### **Sample programs and applications**

Watcom FORTRAN 77 includes a large set of sample applications to demonstrate the new integrated development environment.

# *1.2 Technical Support and Services*

We are committed to ensuring that our products perform as they were designed. Although a significant amount of testing has gone into this product, you may encounter errors in the software or documentation. Our technical support offers a variety of services to help you work around any problems you may encounter. Watcom FORTRAN 77 11.0 includes 60-days of free installation assistance. Installation assistance will include installing the product and compiling and running the samples that are included with the product for your specific environment. Subsequent to this 60-day period, technical assistance is available through our fee-based support programs. Please contact us for more information.

In order to keep informed about product updates and announcements, we suggest that you send in your registration card. Product registration cards are included in the package and can be mailed or faxed to us.

### *Resources at Your Fingertips*

Watcom FORTRAN 77 contains many resources to help you find answers to your questions. The documentation is the first place to start. With each release of the product, we update the manuals to answer the most frequently asked questions. Most of this information is also accessible through on-line help.

The "README" file in the main product directory contains up-to-date information that recently became available.

Answers to frequently asked questions are available on CompuServe, Powersoft's World Wide Web server, Powersoft's FTP site, Powersoft's bulletin board, or the Powersoft's

#### *4 Technical Support and Services*

Faxline fax back system. These services are available 24 hours a day. See the Powersoft *Customer Services Reference Guide* for more information on *Automated Technical Support (ATS).*

## *Contacting Technical Support*

Our technical support is available to help resolve technical defects in the software. The following are ways to contact technical support.

- *Telephone* The telephone number for the Technical Support office nearest to you is listed in the *Customer Services Reference Guide.*
- *Fax* The telephone number of the facsimile machine for the Technical Support office nearest to you is listed in the *Customer Services Reference Guide.*
- *World Wide Web* You can also send bug reports or enhancement requests to Technical Support using the Powersoft World Wide Web server. Electronic forms are available for on-line completion.
- *FTP* You can obtain a copies of the bug report or enhancement request forms from the Powersoft FTP site.

ftp://ftp.powersoft.com/pub/watcom/general/wbugrep.zip ftp://ftp.powersoft.com/pub/watcom/general/wenhreq.zip

The bug report form (WBUGREP.TXT) is available on Compuserve, the Powersoft BBS, and Faxline (document #1014). The enhancement request form (WENHREQ.TXT) is available on Compuserve, the Powersoft BBS, and Faxline (document #1015).

## *Information Technical Support Will Need to Help You*

Your registration number will be required when you contact Technical Support.

The more information you can provide to your technical support representative, the faster they can help you solve your problem. A detailed description of the problem, short sample program, and a summary of steps to duplicate the problem (including compiler and linker options) are essential. Concise problem reports allow technical support to quickly pinpoint the problem and offer a resolution. Here is a list of information that will help technical support solve the problem:

*Technical Support and Services 5*

#### **Contact information**

We would like your name, as well as telephone and fax numbers where you can be reached during the day.

#### **Product information**

Please tell us the product name, version number, patch level, and software registration number.

#### **Hardware configuration**

Please tell us what type of processor you are using (e.g., 33MHz 486SX), how much memory is present, what kind of graphics adapter you are using, and how much memory it has.

#### **Software configuration**

Please tell us what operating system and version you are using.

#### **Output from the TECHINFO utility**

Please provide the output from the Techinfo utility. It lists current patch levels, environment variable settings, and the contents of your AUTOEXEC.BAT and CONFIG.SYS files.

#### **Concise problem report with short sample program**

Please provide a complete description of the problem and the steps to reproduce it. A small, self-contained program example with compile and link options is ideal.

An electronic form of communication is often preferable for reporting technical problems. It provides an easy and efficient way to receive sample code and complete problem details.

### *Making Fixes Available to Developers: The Patch Utility*

We are dedicated to fixing problems in our products. We developed the patch utility to enable timely responses to bugs in the software. Patches are frequently made available and are designed to address problems with the software. When you call technical support one of the first questions asked is your current patch level.

#### **How do I determine the current patch level?**

Here are two easy ways for you to determine your current patch level:

1. At the command line, type the command "techinfo". Among other information, it displays the patch level of the various components in the package.

#### *6 Technical Support and Services*

2. If you are using the command line tools, the FORTRAN 77 compiler displays a banner at startup that echo the version number with the patch level.

#### **How can I get the patches?**

Patches are made available on CompuServe, our World Wide Web server, our FTP site, and our bulletin board. They are available 24 hours a day. Patches are also available on the current release CD-ROM.

#### **How do I apply the patches?**

Once you have downloaded the patches, issue the pkunzip command to unzip the patch files. A "README" file provides information on the patch.

#### **How can I ensure the patch applied correctly?**

Running the Techinfo utility indicates the current patch level of the tools. Ensure that the patch indication for the files is the one you just applied.

# *1.3 Third-party Support*

A large number of third party software packages support the use of the Watcom FORTRAN 77. We have included a document on the CD-ROM which describes some of these packages. The information on these software packages was provided by the developers of these packages. The document takes the form of a help file, of which versions are provided for DOS, Windows 3.x, Windows 95, Windows NT, and OS/2.

# *1.4 Suggested Reading*

There are a number of good books and references that can help you answer your questions. Following is a list of some of the books and documents we feel might be helpful. This is by no means an exhaustive list. Contact your local bookstore for additional information.

## *DOS Developers*

*PC Interrupts, Second Edition* Ralf Brown and Jim Kyle; Addison-Wesley Publishing Company, 1994.

#### *Relocatable Object Module Format Specification, V1.1* The Intel OMF specification can be obtained from the Intel ftp site. Here is the URL.

ftp://ftp.intel.com/pub/tis/omf11g.zip

This ZIP file contains a Postscript version of the Intel OMF V1.1 specification.

## *Extended DOS Developers*

*Extending DOS—A Programmer's Guide to Protected-Mode DOS, 2nd Edition* Ray Duncan, et al; Addison-Wesley Publishing Company, 1992.

*DOS Protected-Mode Interface (DPMI) Specification* The DPMI 1.0 specification can be obtained from the Intel ftp site. Here is the URL.

ftp://ftp.intel.com/pub/IAL/software specs/dpmiv1.zip

This ZIP file contains a Postscript version of the DPMI 1.0 specification.

### *Windows 3.x Developers*

*Microsoft Windows Programmer's Reference* Microsoft Corporation; Microsoft Press, 1990.

*Programming Windows 3.1, Third Edition* Charles Petzold; Microsoft Press, 1992.

*Windows Programming Primer Plus* Jim Conger; Waite Group Press, 1992.

## *Windows NT Developers*

*Advanced Windows NT* Jeffrey Richter; Microsoft Press. 1994.

*Inside Windows NT* Helen Custer; Microsoft Press. 1993.

*Microsoft Win32 Programmer's Reference, Volume One* Microsoft Corporation; Microsoft Press, 1993.

## *OS/2 Developers*

*The Design of OS/2*

H.M. Deitel and M.S. Kogan; Addison-Wesley Publishing Company, 1992.

#### *OS/2 Warp Unleashed, Deluxe Edition*

David Moskowitz and David Kerr, et al; Sams Publishing, 1995.

#### *OS/2 Technical Library.*

To order the Technical Library, call one of the following numbers.

```
In Canada: 1-800-465-1234
In the United States: 1-800-426-7282 (OS/2 2.x)
                    1-800-879-2755 (OS/2 Warp)
```
You can also order copies of these books from an IBM authorized dealer or IBM representative.

# *2 Installation*

The package contains the following components:

- *Watcom FORTRAN 77 CD-ROM*
- *This manual*
- *Registration Card*
- *Envelope containing important information*
- *Customer Services Reference Guide*

## *2.1 Send in Your Registration Card*

You should fill out and mail your registration card as soon as possible to ensure you are informed of future upgrades and other special offers to registered users. Your registration number is printed on the registration card. **Retain the other portion of the registration card for your records. Your registration number is printed on it. You will need this number when you contact Technical Support.**

## *2.2 Hardware and Software Requirements*

Watcom FORTRAN 77 requires the following minimum configuration:

- IBM PC compatible
- An 80386 or higher processor
- 8 MB of memory
- 162 MB of disk space.

Note that the disk space requirement varies with the disk cluster size. The larger the cluster size, the greater the disk requirement. If your hard disk has 4K clusters (129MB to 256MB), a complete installation will require 162 MB megabytes of disk space. If your hard disk has 16K clusters (513MB to 1GB), a complete installation will require 181 MB megabytes. A selective install will require considerably less space.

#### *Hardware and Software Requirements 11*

• A CD-ROM disk drive

In addition to the above requirements, you need one of the following operating systems:

- DOS version 5.0 or higher
- Microsoft Windows version 3.1 running in enhanced mode
- Microsoft Windows 95
- Microsoft Windows NT version 3.1 or higher
- IBM OS/2 2.1 or higher

You must install the software from a CD-ROM drive. Unlike earlier releases, it is now no longer possible to copy the installation files to diskettes and install the software from your diskette drive.

# *2.3 The README File*

Before you install Watcom FORTRAN 77, you should read the contents of the "README" file which is stored in the root directory of the CD-ROM. It contains valuable, up-to-date information concerning this product.

# *2.4 Installing Watcom FORTRAN 77*

The installation program in this version has been completely redesigned with several new "smart" features. If you have installed a previous version of Watcom FORTRAN 77 then you should install Watcom FORTRAN 77 11.0 into the same path (except for the reason described in the following paragraph). It will examine a previous installation to determine what features were previously installed. It will use this information to establish default settings for the installation that you are about to attempt. Of course, you can add or remove features as you progress through the installation steps.

If you are installing only one of the Watcom C/C++ or Watcom FORTRAN 77 products and you have an older version of the other product, we do NOT recommend that you install the new product into the same directory as the old product. The Watcom C/C++ and Watcom FORTRAN 77 products are compatible at the same version number. However, the Watcom C/C++ and Watcom FORTRAN 77 products are usually NOT compatible across different version numbers (e.g., version 9.5 of Watcom FORTRAN 77 is not compatible with version 10.5 of Watcom  $C/C_{++}$  and vice versa). If this is the case, care must be exercised when switching between use of the two products. Environment variables such as **PATH** and **WATCOM** must be modified and/or corrected. System files such as CONFIG.SYS and SYSTEM.INI must be modified and/or corrected.

### *12 Installing Watcom FORTRAN 77*

If you are installing both Watcom  $C/C_{++}$  11.0 and Watcom FORTRAN 77 11.0, we recommend that you install both products under the same directory. This will eliminate duplication of files and, as a result, reduce the total required disk space. The two products share the use of certain environment variables which point to the installation directory. If separate installation directories are used, problems will arise.

When you install Watcom C/C++ and Watcom FORTRAN 77 in the same directory, you should not deselect any options when running the second installation; otherwise the second product's install may remove files that were installed (and are required) by the first product's install. This isn't an issue if you only have one of Watcom C/C++ or Watcom FORTRAN 77. The problem is that Watcom C/C++ and Watcom FORTRAN 77 don't know about the installation options you have selected for each other's product.

If you wish to create a backup of your previous version, please do so before installing Watcom FORTRAN 77 11.0.

If you decide to install Watcom FORTRAN 77 11.0 into a different directory than the previously installed version, you will have to manually edit system files (e.g., CONFIG.SYS, AUTOEXEC.BAT, SYSTEM.INI) after the installation process is complete to remove the old version from various environment variables (e.g., PATH, DEVICE=). This is necessary since the path to the new version will appear after the path to the old version. To avoid this extra work, we recommend installing the new version into the same path as the old version.

As an example, here are a few of the environment variables and "RUN" directives that are modified/added to the OS/2 CONFIG.SYS file. You should make sure that all references to the older version of the software are removed.

*Example:*

```
LIBPATH=...;D:\WATCOM\BINP\DLL;...
SET PATH=...;D:\WATCOM\BINP;D:\WATCOM\BINW;...
SET HELP=...;D:\WATCOM\BINP\HELP;...
SET BOOKSHELF=...;D:\WATCOM\BINP\HELP;...
SET INCLUDE=...;D:\WATCOM\H\OS2;D:\WATCOM\H;
SET IPFC=D:\WATCOM\TOOLKT2X\IPFC
SET WATCOM=D:\WATCOM
SET EDPATH=D:\WATCOM\EDDAT
RUN=D:\WATCOM\BINP\BATSERV.EXE
RUN=D:\WATCOM\BINP\NMPBIND.EXE
```
You may wish to run Watcom FORTRAN 77 under more than one operating system on the same personal computer. For every operating system that you use, simply start up the operating system and run the corresponding install procedure.

If you run the Windows 3.x installation procedure, you do not need to run the DOS installation procedure also.

#### *Installing Watcom FORTRAN 77 13*

If you plan to use Win-OS/2 as a development platform under OS/2, you must run the Windows 3.1 install program (selecting Windows 3.1 host support).

Place the CD-ROM disk in your CD-ROM drive. Select one of the following procedures depending on the host operating system that you are currently running. Below, substitute the CD-ROM drive specification for "x:".

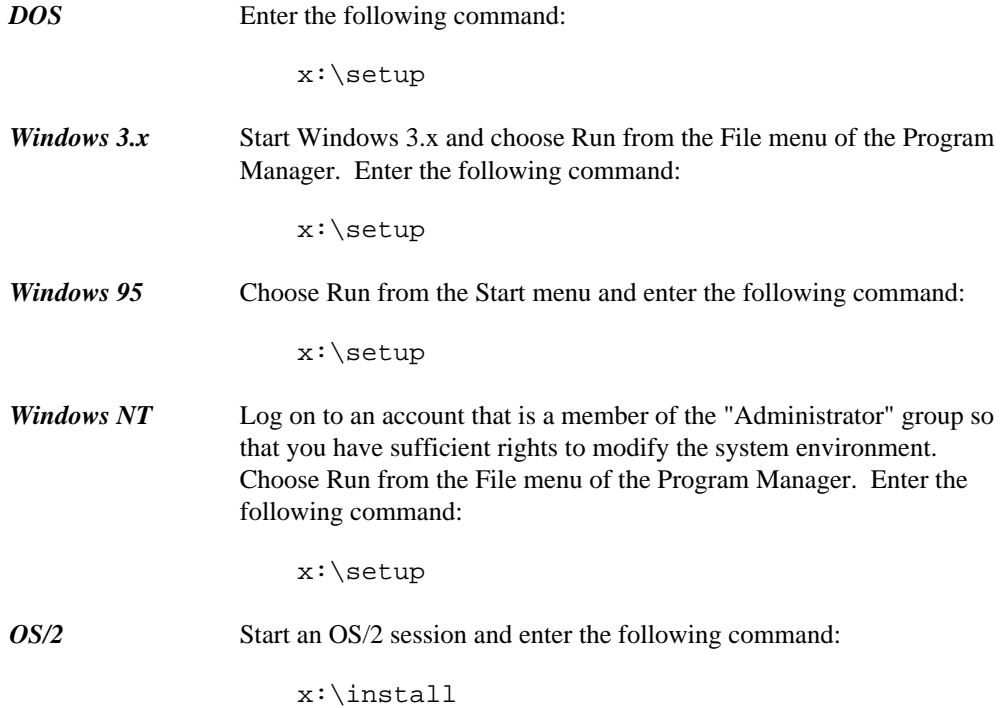

# *2.5 Incremental Installation*

You may wish to install Watcom FORTRAN 77, and subsequently install features that you omitted in the first install. You can also remove features that you no longer wish to have installed. You can achieve this as follows:

- 1. Start the installation program.
- 2. Select any new features that you wish to install.
- 3. Deselect any features that you wish to remove.
- 4. Re-run the installation program for each host operating system that you use.

#### *14 Incremental Installation*

# *2.6 System Configuration File Modifications*

The install program makes changes to your operating system startup files to allow Watcom FORTRAN 77 to run. We strongly recommend that you allow the install program to modify your system configuration files for you, but you may do it by hand. The changes required may be found in any of the following files which have been placed in the root of the installation directory:

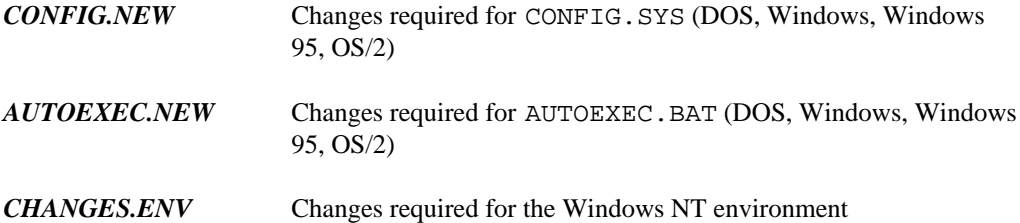

# *2.7 Installation Notes for Windows 3.x*

- 1. When you use the Integrated Development Environment under Windows 3.x, it is important that the IDE's batch server program be able to run in the background. Therefore, make sure that the "Exclusive in Foreground" checkbox is NOT checked in the "Scheduling" options of "386 Enhanced" in the "Control Panel".
- 2. When you use the Integrated Development Environment under Windows 3.x, the line

OverlappedIO=ON

in your "SYSTEM.INI" file can cause problems. This controls (disables) the queuing of DiskIO and makes some changes between DOS box timings to allow some processes to finish.

3. When you use the Integrated Development Environment under Windows 3.x, it is important that the line

NoEMMDriver=ON

not appear in your "SYSTEM.INI" file. It will prevent a link from succeeding in the IDE..

4. When you use the Integrated Development Environment under Windows 3.x on the NEC PC-9800 series, it is important that the line

#### *Installation Notes for Windows 3.x 15*

InDOSPolling=TRUE

not appear in your "SYSTEM.INI" file. It will prevent a make from succeeding in the IDE.

- 5. Central Point Software's anti-virus programs (VDEFEND, VSAFE, VWATCH) conflict with the Integrated Development Environment under Windows 3.x.
- 6. The Program Information File "BATCHBOX.PIF" is used by the Integrated Development Environment (IDE) to start up a background batch server for compiling, linking, etc. The PIF references "COMMAND.COM". If you are using a substitute for "COMMAND.COM" such as "4DOS.COM" then you must modify the PIF accordingly using a PIF editor.

# *2.8 Installation Notes for OS/2*

- 1. The Integrated Development Environment (IDE) uses the IBM OS/2 Enhanced System Editor (EPM) for editing text files. You must ensure that EPM is installed in your OS/2 system if you are planning to use the IDE. You can selectively install the Enhanced Editor by running the OS/2 Setup and Installation program (Selective Install) and choosing "Enhanced Editor" from the "Tools and Games" detail page.
- 2. The Integrated Development Environment (IDE) requires that the BATSERV. EXE program be started during OS/2 initialization. If you plan to use the IDE, do not remove the "RUN=" line for this file from your CONFIG.SYS file.
- 3. On some systems with limited memory that use the UNDELETE feature of OS/2, compile times may be slow because OS/2 is saving copies of compiler temporary files. You may start the BATSERV process using the OS/2 STARTUP.CMD file with **DELDIR** turned off as illustrated below.

SET OLD\_DEL\_DIR=%DELDIR% SET DELDIR= DETACH C:\WATCOM\BINP\BATSERV.EXE SET DELDIR=%OLD\_DEL\_DIR% SET OLD DEL DIR=

4. If you plan to use the Named Pipe Remote Debugging support of the Watcom Debugger then the NMPSERV.EXE. program must be started during OS/2 initialization. If you plan to use this feature, do not remove the "RUN=" line for this file from your CONFIG.SYS file.

### *16 Installation Notes for OS/2*

## *2.9 Installation Notes for Win32s*

There is a directory called WIN32S in the SDK directory of the CD-ROM. It contains the entire Win32s directory structure. The Watcom FORTRAN 77 install program will install Win32s onto your computer system, but it will not install the debug version of Win32s. If you want to use the debug version of Win32s, type the commands:

```
X:
cd \sdk\win32s
install D:
```
where "X" is the drive letter of your CD-ROM drive, and "D" is the drive you want to install Win32s on. Once you have done this, you can use  $SWITCH$ . BAT in the WIN32S\BIN directory to switch between the debug and non-debug versions of Win32s.

As an alternative to installing Win32s using the Watcom FORTRAN 77 install program, you can run X:\SDK\WIN32S\DISKS\DISK1\SETUP.EXE.

## *Installation Notes for Win32s 17*

*18 Installation Notes for Win32s*

# *3 Hands-on Introduction to Watcom FORTRAN 77*

Let's get started and introduce some of the new tools that are in version 11. The purpose of this chapter is to briefly test out the new graphical tools in version 11 using an existing application.

In this tutorial, we will take an existing set of FORTRAN 77 source files, create a project in our integrated development environment, and perform the following tasks:

- Add multiple targets
- Make a target
- Make all targets
- Execute the program
- Debug the program
- Correct errors
- Sample and profile the executable
- Save the project
- Terminate the session

# *3.1 Outline*

Watcom's Integrated Development Environment (IDE) manages the files and tools that a programmer uses when developing a project. This includes all the source files, include files, libraries, compiler(s), linkers, preprocessors, etc. that one uses.

The IDE has a graphical interface that makes it easy to visualize the make-up of a project. A single IDE session shows a project. If the project consists of a number of components, such as two executables and one library, these are each shown as target windows in the project window. Each target window shows the files that are needed to construct the target and is associated via its filename extension with a rule that describes the construction mechanism. For example, a filename with the extension ".EXE" may be associated with the rule for constructing 32-bit Windows executables, or a filename with the extension ".LIB" may be associated with the rule for constructing static libraries. Different projects can refer to the same target. If they do, the target is shared and can be manipulated via either project, with changes made through one affecting the other.

*Outline 19*

The IDE itself is a collection of programs that manages the various files and tools used to create the target libraries and executables. It creates makefile(s) from the information in the target descriptions and invokes Watcom Make to construct the targets themselves. A configuration file contains built-in knowledge of the Watcom compilers, editors, Profiler, and Browser, as well as all their switches.

# *3.2 The Watcom FORTRAN 77 Tutorial*

This tutorial walks you through the creation and execution of a FORTRAN 77 program under Windows. This will give you an understanding of the basic concepts of the IDE and its components, and it will detail the steps involved in project development. The result of this tutorial is a three dimensional drawing of a kitchen which you can manipulate using either the menus or the icons on the toolbar. You can rotate and resize the drawing, as well as adjust the lighting and contrast.

To begin, start the IDE. This is done by double-clicking on the "IDE" icon in the Watcom FORTRAN 77 window.

A status field at the bottom of the IDE window indicates the function of the icon on the toolbar over which your mouse cursor is currently positioned. If the status area does not show you the function of the icons as you move the mouse cursor over them, check that no item in the menu bar is highlighted (if one is highlighted, press the Alt key).

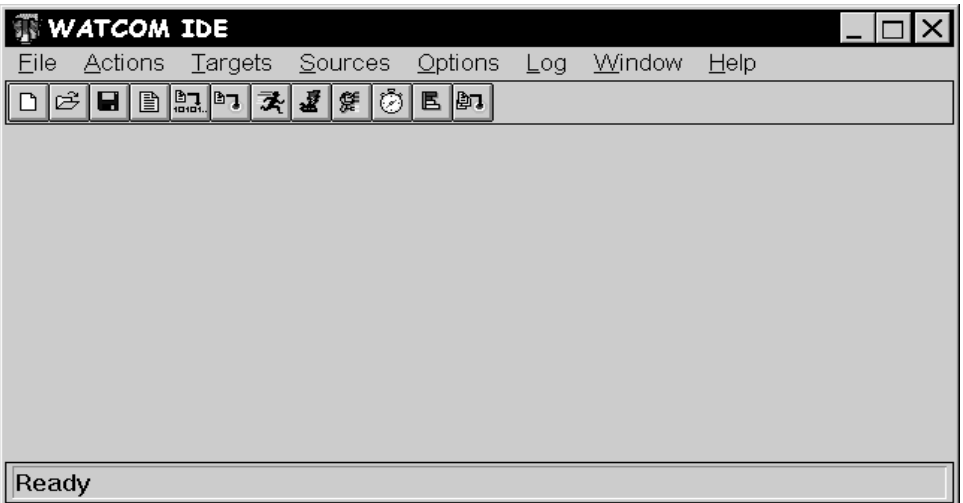

*Figure 1. The initial IDE screen*

## *Defining a Project*

In this tutorial, you will be creating a new project called KITCHEN. Here are the steps required to accomplish this task.

- 1. Define a new project by pulling down the *File* menu and selecting the *New Project...* item. You can also define a new project by clicking on the "Create a new project" icon on the toolbar.
- 2. A choice of different sample project directories is available. Assuming that you installed the Watcom FORTRAN 77 software in the \WATCOM directory, you will find the sample project directories in the following directory:

\WATCOM\SAMPLES\IDE\FORTRAN

For purposes of this tutorial, we recommend that you select one of the following project directories:

*WIN* for an example of 16-bit Windows 3.x application development when using Windows 3.x under DOS as a host development system, WIN386 for an example of 32-bit Windows 3.x application development when using Windows 3.x under DOS as a host development system, *WIN32* for an example of 32-bit Win32 application development when using Windows NT or Windows 95 as a host development system, and *OS2* for an example of 32-bit OS/2 application development when using 32-bit OS/2 as a host development system.

Thus the target that we refer to below should be one of WIN, WIN386, WIN32, or OS2 depending on your selection. The tutorial uses the WIN32 example for illustrative purposes. You will find some minor variations from your selected target environment.

When asked for a project name, you can do one of two things:

1. enter the following pathname:

d:[path]\SAMPLES\IDE\FORTRAN\target\KITCHEN

where d:[path] is the drive and path where you installed the Watcom software, or

2. use the file browser to select the following directory:

d:[path]\SAMPLES\IDE\FORTRAN\target

and specify the filename KITCHEN.

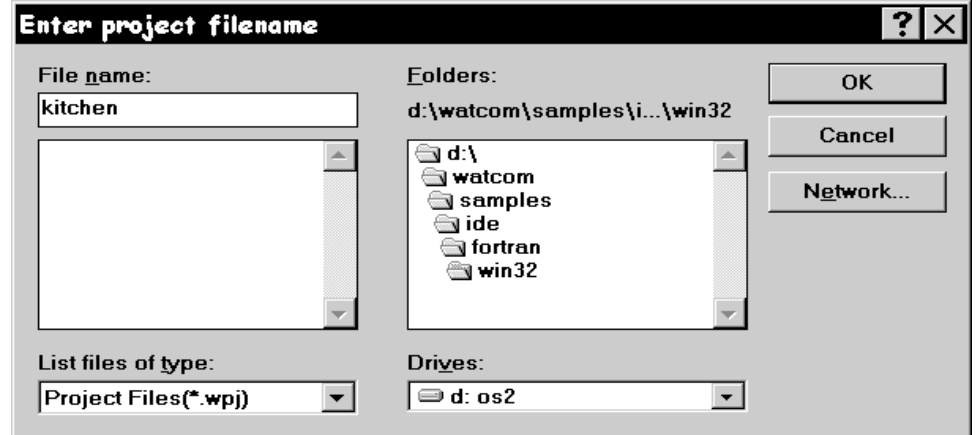

*Figure 2. Creating a new project*

Press the Enter key or click on OK (OPEN).

The project description will be stored in this file and the IDE will set the current working directory to the specified path during your session.

3. You will be prompted for a target name. Since we will be attaching pre-defined targets, just click the *Browse* button when prompted for the target name. Select the "draw" target file (it will be one of DRAW16.TGT, DRAW.TGT, DRAW32.TGT, DRAWOS2.TGT depending on your selection of target).

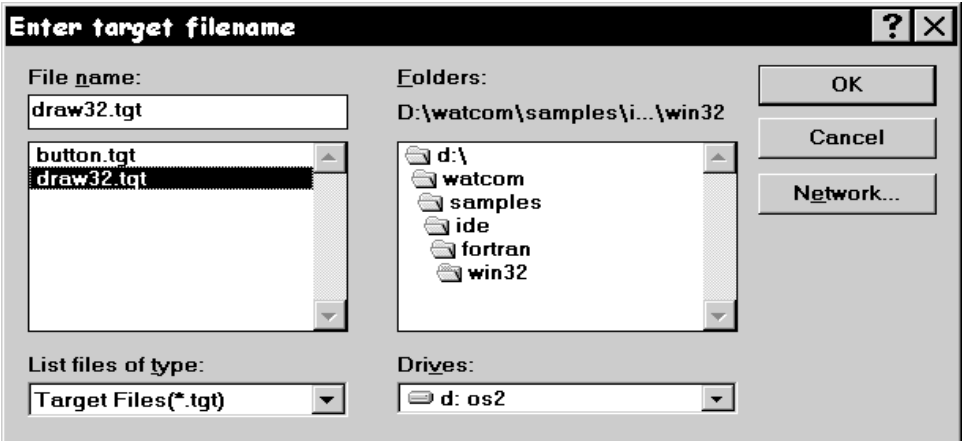

*Figure 3. Attaching existing targets*

Press the Enter key or click on OK (OPEN).

4. You can ignore the settings displayed for *Target Environment* and *Image Type* since the target definition already exists (we created it for you). The settings are important when you a defining a new target (i.e., one that was not predefined).

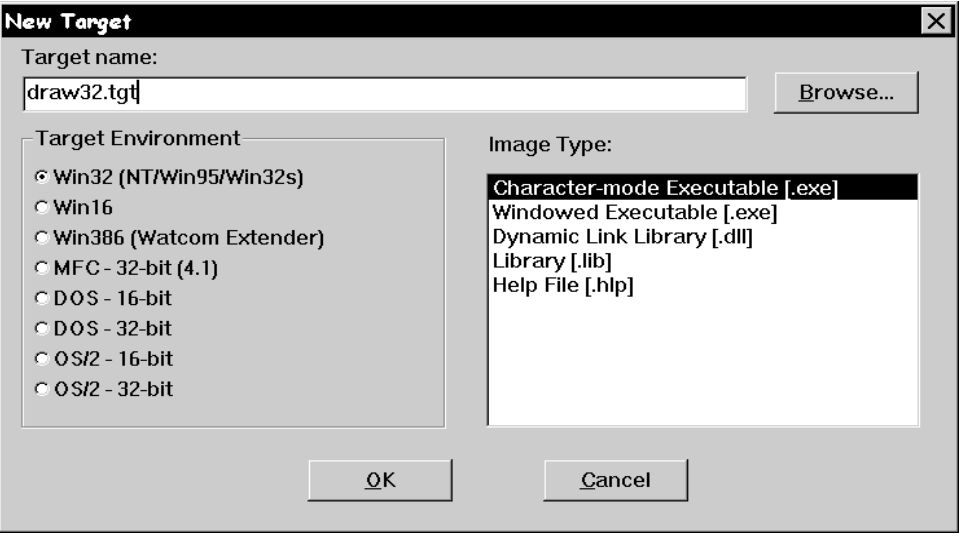

*Figure 4. Selecting a target type*

Press the Enter key or click on OK.

A target window is created in the project window for the "draw" target. This window contains all of the files associated with the target. You can click on any of the "Folder" icons to hide or un-hide all files with a particular extension. For example, you may wish to un-hide all the files with a .BMP extension by clicking on the folder icon associated with bitmap files.

## *Adding Multiple Targets*

Watcom's IDE allows you to have multiple targets in any particular project. Note that targets can be used by multiple projects. To add a new target to the project, do the following.

- 1. Pull down the *Targets* menu and select the *New Target...* item.
- 2. Enter BUTTON.TGT as the target name for the new target to be added to the project. Do not forget to include the .TGT extension. It is required when selecting a pre-existing target.
- 3. You can ignore the settings displayed for *Target Environment* and *Image Type* since the target definition already exists (we created it for you). The settings are important when you a defining a new target (i.e., one that was not predefined).
- 4. Press the Enter key or click on OK.

A target window is created in the project window for the button target.

## *Making a Target*

Watcom's IDE will automatically generate the sequence of steps required to build or "make" each of the targets in a project. Note that the targets in a project can be made individually or collectively. To make the button.lib target, do the following.

- 1. Click on the window of the target you wish to make. In this case, click on the button.lib target window.
- 2. Pull down the *Targets* menu and select the *Make* item (you can also do this by clicking on the "Make the current target" icon on the toolbar, or by right-clicking on the target and selecting the *Make* item from the pop-up menu).

The IDE will now construct a makefile based on its knowledge of the target and construction rules, and then invoke the make utility to create the target, in this case button.lib. The output of this procedure is displayed in the Log window.

## *Making All Targets*

Click the "Make all targets in the project" icon on the toolbar to make all of the targets in the current project. If one target depends on another target, the latter target will be made first. In this tutorial BUTTON.LIB will be made first (there will be nothing to do since it was made previously) and then DRAW???.EXE, since BUTTON.LIB is in the list of files associated with DRAW???.EXE. In each case, the IDE constructs makefiles based on its knowledge of the target and construction rules. The output of this procedure is displayed in the Log window.

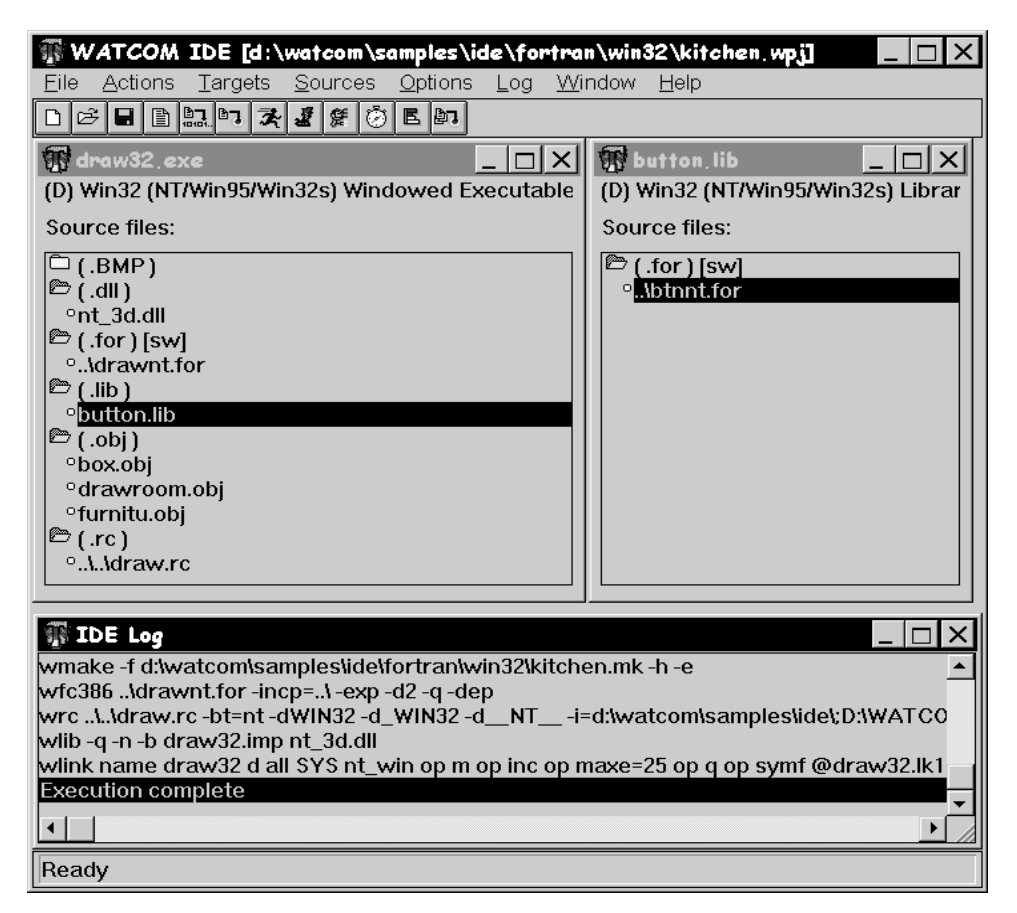

*Figure 5. Making one or more targets*

## *Executing the Program*

The project should have built without errors, so now you are ready to execute the program you have developed.

Click on the DRAW???.EXE target window and simply click on the "Run the current target" icon on the toolbar. You can also do this by selecting *Run* from the *Targets* menu, or right-clicking anywhere on the target window outside of the inner frame and selecting *Run* from the pop-up menu (right-clicking is context sensitive and the pop-up menu that results will vary depending on the area of the window in which you right-click).

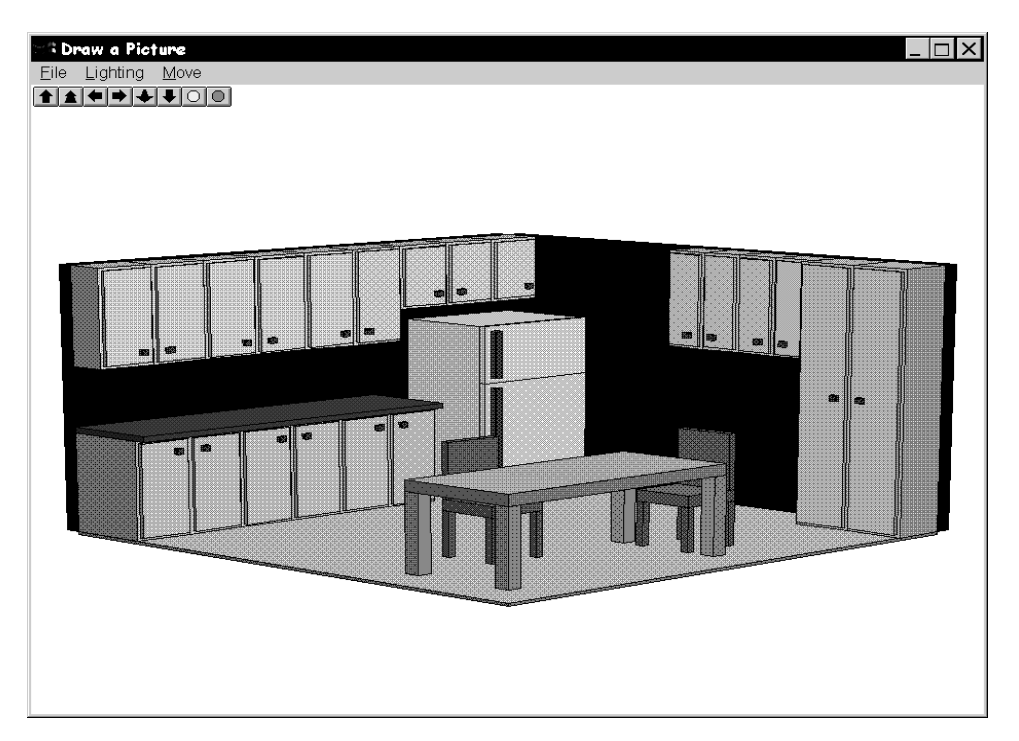

*Figure 6. The kitchen demo*

The demo you have created is a simple three dimensional drawing of a kitchen. By using either the icons on the toolbar or the menus you can rotate the picture left, right, up, and down, make the picture brighter or dimmer, move the picture closer or farther away, and increase or decrease the amount of contrast (this latter feature is found in the "Lighting" menu). Choose *Exit* from the *File* menu to exit the demo program when you are finished.

## *Smart Editing*

The IDE recognizes the type of file you wish to edit, and invokes the appropriate editor for the task. To edit a file, you either double-click on it or select it and click the "Edit" icon on the toolbar. Files with a .C, .CPP, .H, .HPP, .FOR, .ASM or .RC extension are edited with a text editor; files with a . BMP, . ICO, or . CUR extension are edited with the Image Editor; files with a .DLG or .RES extension are edited with the Resource Editor.

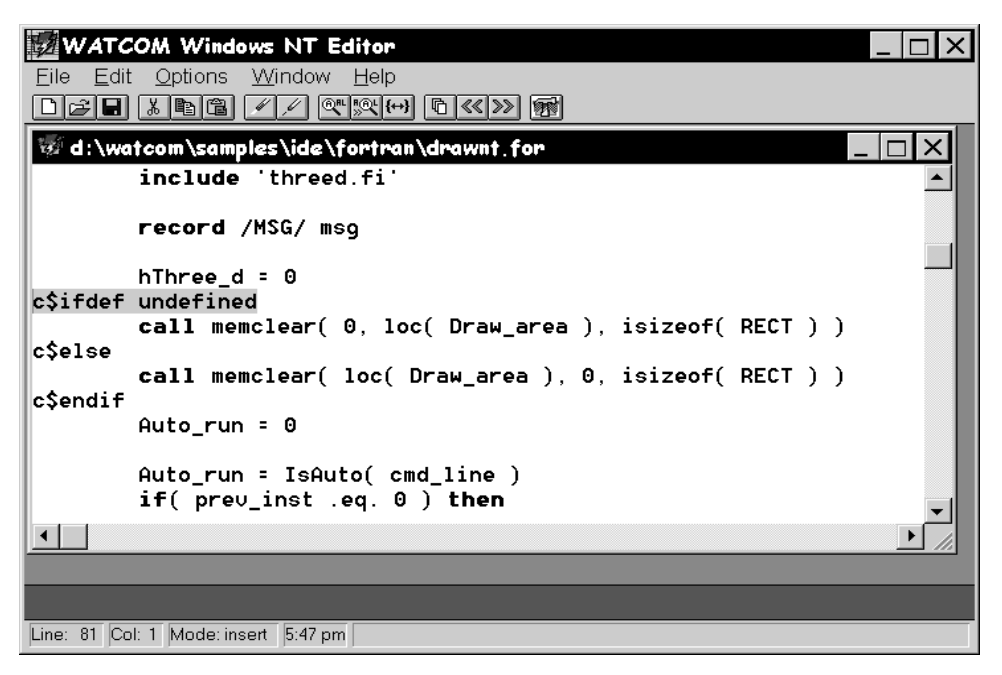

*Figure 7. The Watcom Editor for Windows*

Now we will edit one of the source files and introduce an error into the application.

- 1. Double-click on the "draw" source file (i.e., DRAW???.FOR) to load the source file into the editor.
- 2. Search for the line containing the text:

c\$ifdef undefined

For Windows users, "Find" is in the "Edit" menu. If you are building a WIN386 application, search for the second line containing this text (located in subroutine memclear).

3. Now, to introduce an error into the application, add the line

c\$define undefined

just before the line containing c\$ifdef.

- 4. Save your changes by clicking on the "Write the current file to disk" icon or select *Save* from the *File* menu.
- 5. Return to the IDE (by clicking on it if it is visible on your screen, or by using Alt-Tab), re-make your project, and run it. A fault occurs in your application, so the next step is to track down the problem using the Watcom Debugger.

## *Debugging the Program*

To debug a program it must first be compiled to include debugging information. The IDE maintains two sets of switches for each target in a project. These are known as the Development Switches and the Release Switches.

1. Right click on DRAW???.FOR and select *Source options* from the pop-up menu. Select *Fortran Compiler Switches* from the sub-menu.

By default, your target is placed in development mode with the debugging switches for the compiler and linker set to include debugging information. You can either set the switches in each category manually or you can copy the default Release switches using the CopyRel button. This method of setting switches is especially convenient since you can specify everything from diagnostic, optimization, and code generation switches to special linker switches all without having to memorize a cryptic switch name — you simply click next to the switches you wish to use for a particular item.

- 2. Scroll through the categories using the >> button until you get to:
	- 4. Debugging Switches

We can see that full debugging information was used in the compile, so just click on *Cancel* to exit this screen.

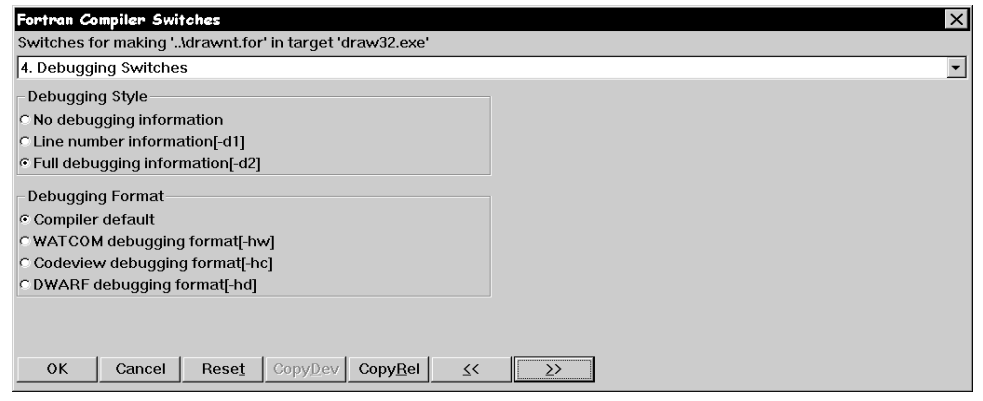

*Figure 8. Setting compiler switches*

3. To invoke the debugger, pull down the *Targets* menu and choose the *Debug* item or select the "Debug the current target" icon from the toolbar.

The Watcom Debugger is designed to be as convenient and intuitive as possible, while at the same time providing a comprehensive and flexible environment for serious debugging. You can configure your environment to display exactly the information you require to be most productive. Among the windows available are source and assembly, modules, functions, calls, threads, images, watches, locals, globals, file variables, registers, 80x87 FPU, stack, I/O ports, memory display, and a log window. You can step through your source using the keys or icons on the toolbar. Execute one line at a time by stepping over calls or stepping into calls, or execute until the current function returns. Right-mouse button functionality gives context-sensitive pop-up menus.

| The WATCOM Debugger                                                           |                              |
|-------------------------------------------------------------------------------|------------------------------|
| Search Window<br>Break Code<br>Data<br><b>Undo</b><br>Action<br>File<br>Run.  | Help                         |
| <b>B</b> C → → ↑<br>go!                                                       |                              |
| Source: drawnt.for                                                            |                              |
| record /MSG/ msq                                                              |                              |
| ۰<br>hThree $d = 0$<br>csdefine undefined                                     |                              |
| c\$ifdef undefined<br>۰                                                       |                              |
| call memclear(0, loc(Draw_area), isizeof(RECT))<br>c\$else                    |                              |
| call memclear(loc(Draw area), 0, isizeof(RECT))                               |                              |
| c\$endif<br>Auto $run = 0$                                                    |                              |
|                                                                               |                              |
| ۰<br>Auto run = IsAuto( cmd line)                                             |                              |
| ٠<br>if(prev_inst .eq. 0) then<br>٠<br>if( $init$ app( $inst$ ).eq. 0) $then$ |                              |
| ٠<br>$FW$ inMain = $0$                                                        |                              |
|                                                                               |                              |
| <b>Watches</b><br>Locals (FWINM                                               | Modules                      |
| <b>O DRAW AREA</b><br>$\{$ struct $\}$<br>HTHREE D<br>n                       | $\approx$ BOX<br>$\ln$ btnnt |
| $e$ MSG<br>$\{$ struct $\}$                                                   | <sup>⊜</sup> drawnt          |
| $-2124762284$<br>RGB                                                          | $\ln$ DRAWROOM               |
| MAKEINTRESOURCE -21247150<br>MAKEPROCINSTANCE 6291727                         | <sup>e</sup> furnitu         |
| LOWORD<br>4357                                                                |                              |
| AUTO RUN<br>0                                                                 |                              |
| <b>SHOW</b><br>10                                                             |                              |
| 6291727<br>CMD LINE<br>PREV INST<br>n                                         |                              |
| 4194304<br><b>INST</b>                                                        |                              |
|                                                                               |                              |
| Move up the call stack                                                        |                              |

*Figure 9. The Watcom Debugger*

We know that a fault has occurred in DRAW???.EXE, so we will run the application and examine the state of the program when the fault occurs.

1. Click on the "go!" icon on the toolbar to begin execution of the program. The exception occurs and the source window shows the line

 $arr($  cnt  $) = ch$ 

in the subroutine memclear as the last line executed before the exception. Examining the Locals window you will see that the array location or address, locale, is 0. This means that the array arr was mapped to location 0. For the 32-bit Windows example, we also needed to use the "array" pragma to force a far pointer reference to cause the exception.

2. We can now move up the call stack by clicking on the "Move up the call stack" icon on the toolbar (red up arrow) to follow the program's execution. On the previous executable line of code, we see memclear is called from the main program with three arguments.

call memclear( 0, loc(Draw\_area), isizeof(RECTL) )

We see that memclear is called with 0 as the first argument and loc (Draw\_area) as the second argument which is backwards to the way it should be. An artificial error was introduced for the purposes of this tutorial.

3. By removing the line

c\$define undefined

we can undo this error. Exit the debugger.

- 4. Double-click on DRAW???.FOR to load the source file into the editor.
- 5. Go to the line in question using "find" or "search" and delete the line. Save your changes by clicking on the "Write the current file to disk" icon or selecting *Save* from the *File* menu.
- 6. Return to the IDE (by clicking on it if it is visible on your screen, or by using Alt-Tab) and re-make your project.
- 7. Run your project to see the kitchen demo.

### *Correcting an Error*

We are now going to introduce an error into the source code to illustrate another feature of the IDE.

- 1. Double-click on DRAW???.FOR to load the source file into the editor.
- 2. Search for the line containing the text:

c\$ifdef undefined

For Windows users, "Find" is in the "Edit" menu.

3. Now, to introduce a syntax error into the application, add the line

 $hThree_d + 0$ 

just before the line containing c\$ifdef.

- 4. Save your changes by clicking on the "Write the current file to disk" icon or select *Save* from the *File* menu.
- 5. Return to the IDE (by clicking on it if it is visible on your screen, or by using Alt-Tab).
- 6. Click the "Make all targets in the project" icon to re-make the project.

An error is encountered during the make and error message(s) appear in the log window. Additional information on the error is available by selecting the error, pulling down the *Log* menu and selecting the *Help on Message* item.

1. Double-click on the error message

```
drawwin.for(83): *ERR* ST-17 column 9, undecodeable statement or
misspelled word HTHREE D
```
The offending source file ( DRAW???.FOR) is loaded into the Editor and the cursor is positioned at the line which caused the error.

- 2. Delete the line to correct the error.
- 3. Save your changes.
- 4. Return to the IDE and re-make the project.

## *Editing a Bitmap*

You can edit bitmaps, icons, or cursors associated with your project using Watcom's Image Editor. Double-click on a file with a .BMP, .ICO, or .CUR extension and the file is loaded into the Image Editor. The editor has many features to design your images, including resizing, rotation, shifting, and a utility to take a "snapshot" of another image and import it.

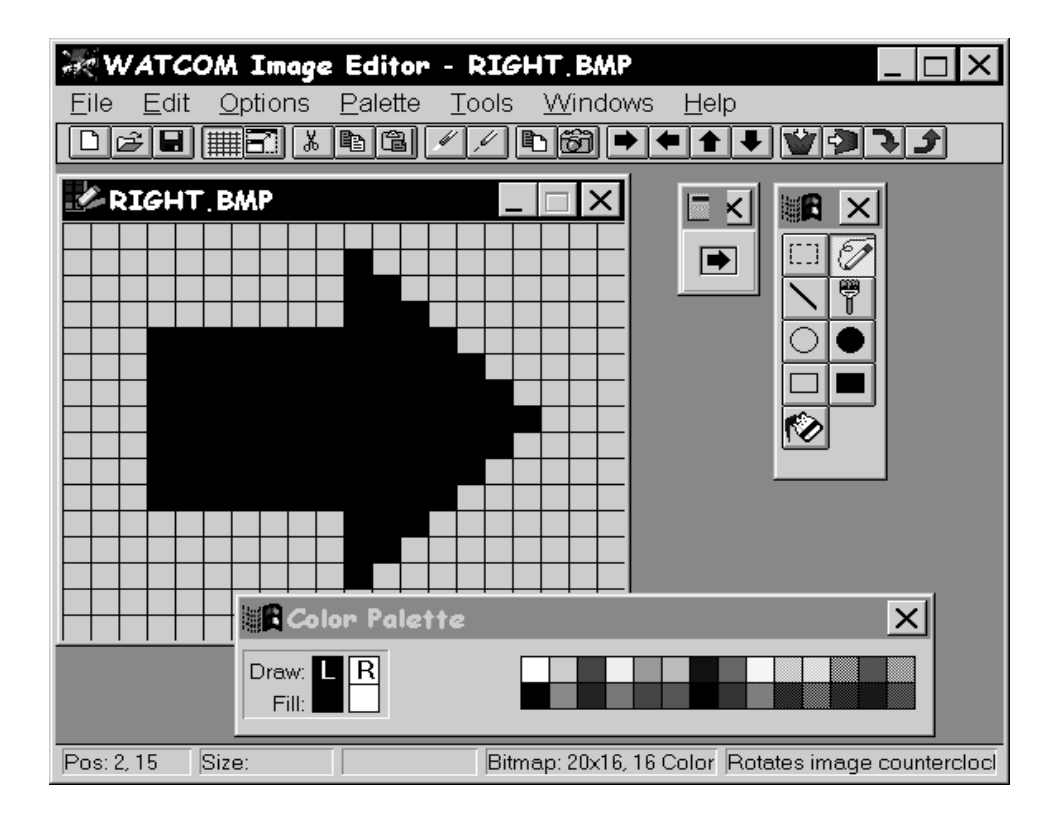

#### *Figure 10. The Watcom Image Editor*

Suppose you wanted to change the color of the right-arrow icon in your application.

- 1. If the "Folder" icon next to .BMP is closed, click on it to restore all the files with a .BMP extension to the file list.
- 2. Scroll the window until the file RIGHT. BMP is visible.
- 3. Double-click on RIGHT.BMP in the DRAW???.EXE target window.
- 4. Select the "Paint Can" icon from the Tool Palette.
- 5. Select a color from the Color Palette.

- 6. Click on the arrow.
- 7. Save your changes using the "Save" icon on the toolbar and exit the Image Editor.
- 8. Click the "Make all targets in the project" icon to rebuild the project with the change incorporated.

## *Editing Menus*

Next, you will add source files to the list of items that make up DRAW???.EXE.

- 1. Pull down the *Sources* menu and select the *New Source...* item.
	- *Note:* You can do this either by choosing from the menu bar or by positioning the mouse over the file list area and clicking the right mouse button. The IDE displays a pop-up menu from which you can choose the desired action.
- 2. Enter the filename DRAW.RES (or DRAWOS2.RES for OS/2). For OS/2, click OK when you have entered the source file name. For all other systems, click on Add when you have entered the source file name and then click on Close. Now we will remove the .RC file from the project so that our changes to the .RES file will not be overwritten. When an .RC file is present, the .RES file is generated from the .RC file.
- 3. Right click on DRAW.RC (or DRAWOS2.RC for OS/2), then select *Remove Source* from the pop-up menu.
- 4. Double-click on DRAW.RES (or DRAWOS2.RES). The Resource Editor is invoked, displaying all the available resources (in this case, icons, bitmaps, and menus).

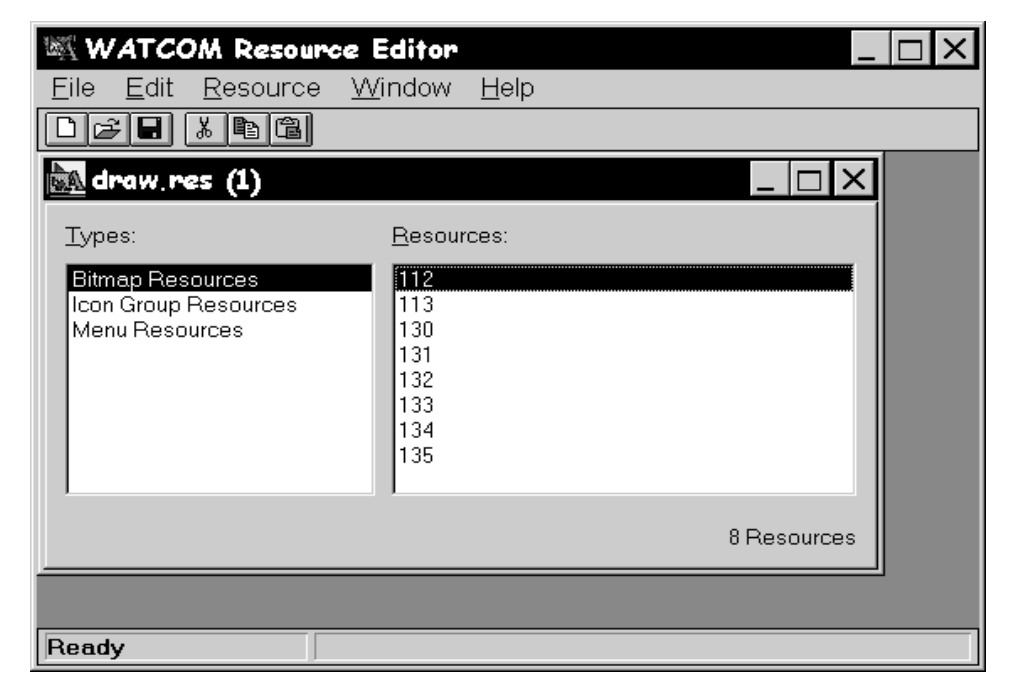

*Figure 11. The Watcom Resource Editor*

- 5. Click on "Menu Resources".
- 6. Double-click on "DrawMenu" in the right-hand box. This will bring up the Menu Editor. The Menu Editor displays the menus defined for the resource DrawMenu. You can specify pop-up menus, menu items and sub-items, text, separators, attributes, break styles, and memory flags.

*The Watcom FORTRAN 77 Tutorial 35*

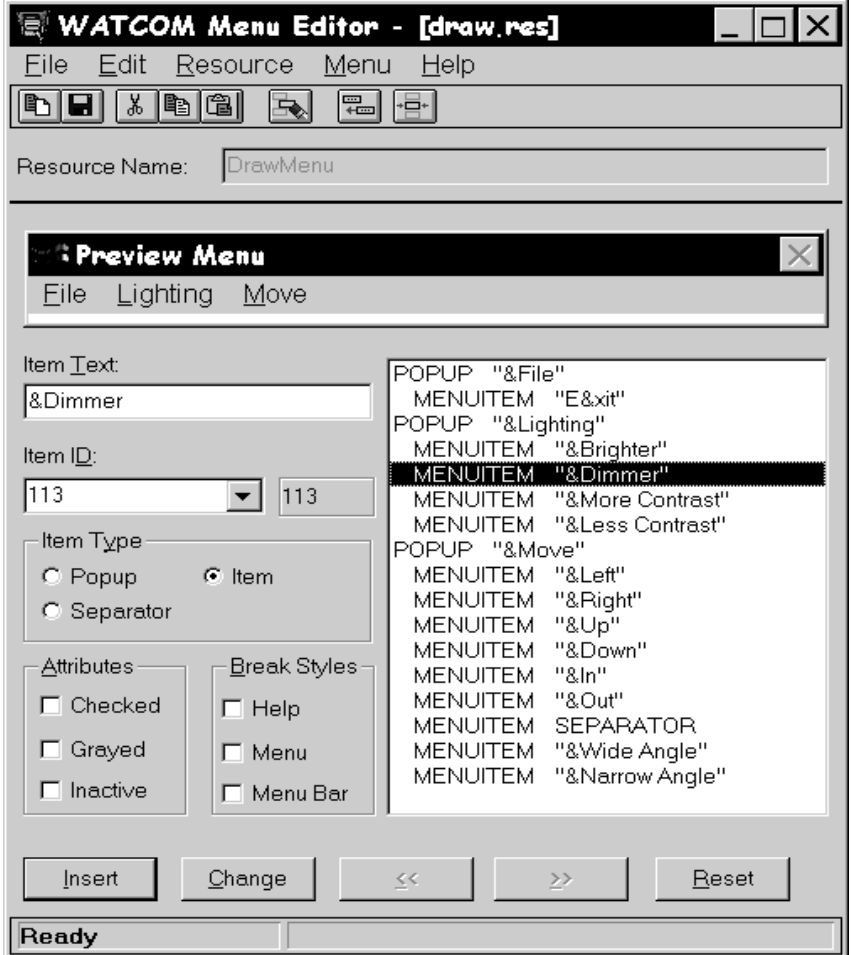

*Figure 12. The Watcom Menu Editor*

- 7. Click on MENUITEM "&Dimmer" in the item list window.
- 8. In the "Item Text" window change the item to &Darker and then click on the "Change" button.
- 9. Select *Update* from the *File* menu or click on the "Update the file with this menu" icon.
- 10. Exit the Menu Editor.

- 11. Now, select *Save* from the *File* menu or click on the "Save this file" icon and exit the Resource Editor.
- 12. Click the "Make all targets in the project" icon to re-make the project.

## *Sampling and Profiling an Executable*

Together, the Watcom Execution Sampler and the Watcom Execution Profiler allow you to pinpoint the areas of your code that are the most heavily used, indicating possible candidates for performance improvements.

- 1. Click on the DRAW???.EXE target.
- 2. Select the *Sample* item from the *Targets* menu item, or click on the "Run and sample the current target" icon from the toolbar. The Watcom Execution Sampler is invoked and your application begins to execute.
- 3. Try rotating and resizing the image a few times. The sampler takes a "snapshot" of the code that is being executed at regular intervals. Exit the application. A samples file with extension .SMP is created in the current directory. This file is input for the profiler.
- 4. You are now ready to profile the executable. Do this by selecting *Profile* from the *Targets* menu, or by clicking on the "Profile the current target" icon on the toolbar. The profiler scans the .SMP file and reports the activity in the various modules of the application. The percentage of time spent in the modules is indicated as an absolute percentage (percent of total samples) and as a relative percentage (percent of samples in the .EXE image).
- 5. Double-click on the module or routine names to step down to the exact source being executed when a sample was taken. For more details, you can adjust the sampling rate of the Sampler to get a better picture of your code. To do this, exit the Profiler, pull down the *Targets* menu, and select *Target options,* then *Sample Switches...* from the pop-up menus. Specify a sampling rate such as 2 (for 2 milliseconds), click on OK, then run the Sampler and Profiler again.

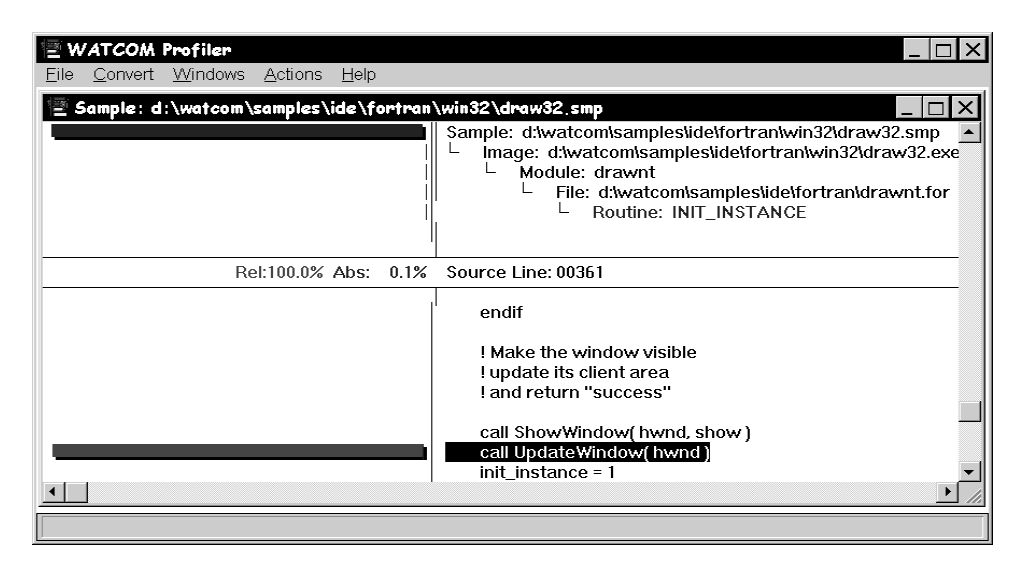

*Figure 13. The Watcom Execution Profiler*

## *Saving the Project and Terminating the Session*

You can now exit the IDE session by selecting *Exit* from the *File* menu. If you have not already saved your project, you will be prompted to do so. Choose "Yes" and the session ends.

## *3.3 Tutorial Review*

In this tutorial, you created a project called KITCHEN.WPJ, which was composed of two targets: DRAW???.EXE and BUTTON.LIB. You compiled and linked it into an executable program using the WMAKE utility, the Watcom FORTRAN 77 compiler, and the Watcom Linker. You executed it both directly and under the control of the Watcom Debugger.. You browsed the source, and made changes using the text and resource editors. Finally, you sampled and profiled the application.

When you saved the project, you created the following permanent files:

• KITCHEN. WPJ — describes the screen layout and refers to the target files called DRAW???.TGT and BUTTON.TGT.

#### *38 Tutorial Review*

- DRAW???.TGT describes the target executable DRAW???.EXE and all switches required to link it. It also describes the .FOR files and switches required to compile them.
- BUTTON.TGT describes the target library and all switches required to create it. It also describes the .FOR file and the switches used to build the library.

*Tutorial Review 39*

*40 Tutorial Review*

# *4 Documentation*

The following manuals comprise the Watcom FORTRAN 77 documentation set. Printed copies of this documentation can be ordered from Watcom. When you install the software, the Watcom FORTRAN 77 documentation set is provided as on-line help files. Subsequent sections describe how to access this on-line help.

The following describes the titles in the Watcom FORTRAN 77 documentation set.

#### **Watcom FORTRAN 77 User's Guide**

This manual describes how to use Watcom FORTRAN 77. It contains an introduction to the compiler and a tutorial section. It also describes compiler options, include file processing, libraries, memory models, calling conventions, pragmas, in-line assembly, and environment variables.

#### **Watcom FORTRAN 77 Tools User's Guide**

This manual describes the command line oriented tools including the compile and link utility, library manager, object file disassembler, far call optimization tool, assembler, patch utility, strip utility, make utility, and touch utility.

#### **Watcom Graphical Tools User's Guide**

This manual describes Watcom's Windows and OS/2 graphical tools including the Integrated Development Environment, Browser, Dr. Watcom, Spy, DDE Spy, Image Editor, Resource Editor, Sampler/Profiler, Resource Compiler, Heap Walker, Zoom, and Editor.

#### **Watcom FORTRAN 77 Programmer's Guide**

This manual includes 5 major sections each of which describes operating system specific development issues. The operating systems covered include extended DOS, OS/2, Windows 3.x, Windows NT/Win32s, 32-bit Windows 3.x (using Watcom's Supervisor technology), AutoCAD ADS and Novell NLMs. Topics include creating a sample program, operating system specific error messages, and debugging techniques.

#### **Watcom FORTRAN 77 Language Reference**

This manual describes the ANSI FORTRAN 77 programming language and extensions which are supported by Watcom FORTRAN 77.

#### *Documentation 41*

#### **Watcom FORTRAN 77 Graphics Library Reference**

This manual describes the graphics libraries supported by Watcom FORTRAN 77. The graphics functions are used to display graphical images such as lines and circles upon the screen. Functions are also provided for displaying text.

#### **Watcom Debugger User's Guide**

This manual describes the Watcom Debugger and discusses advanced debugging techniques.

#### **Watcom Linker User's Guide**

This manual describes how to use the Watcom Linker to generate executables for target systems such as extended DOS, Windows 3.x, Windows 95, Windows NT, OS/2, and Novell NLMs.

## *4.1 Accessing On-line Documentation*

The following sections describe how to access the on-line help that is available for DOS, Windows 3.x, Windows 95, Windows NT and OS/2.

### *On-line Documentation under DOS*

The Watcom Help program, *WHELP,* may be used under DOS to access on-line documentation. The Watcom Help command line syntax is:

WHELP help\_file [topic\_name]

*Notes:*

- 1. If *help\_file* is specified without an extension then ".IHP" is assumed.
- 2. The *topic\_name* parameter is optional.
- 3. If *topic\_name* is not specified, the default topic is "Table of Contents".
- 4. If *topic\_name* contains spaces then it must be enclosed in quotes.

The following help files are available:

- *CLIB Watcom C Library Reference*
- *FMIX Watcom FORTRAN 77 Master Index*
- *FPGUIDE Watcom FORTRAN 77 Programmer's Guide*
- *FTOOLS Watcom FORTRAN 77 Tools User's Guide*
- *FUGUIDE Watcom FORTRAN 77 User's Guide* (excludes Diagnostic Messages appendix which is available as a separate help file)
- *F77LR Watcom FORTRAN 77 Language Reference*
- *F77GRAPH Watcom FORTRAN 77 Graphics Library Reference*
- *ISVFOR Watcom FORTRAN 77 11.0 Add-In Tools Guide*
- *LGUIDE Watcom Linker User's Guide*
- *F\_README Watcom FORTRAN 77 Getting Started manual*
- *RESCOMP* Documentation for the Watcom Resource Compiler for Windows (excerpt from the *Watcom Graphical Tools User's Guide*)
- *WD Watcom Debugger User's Guide*
- *WPROF* Documentation for the Watcom Execution Sampler and Watcom Execution Profiler (excerpt from the *Watcom Graphical Tools User's Guide*)
- *WFCERRS* Documentation for the Watcom F77 Diagnostic Messages (excerpt from the *Watcom FORTRAN 77 User's Guide*).

## *On-line Documentation under Windows 3.x, 95 and NT*

On-line documentation is presented in the form of Windows Help files (".HLP" files). When the software is installed under Windows 3.x, Windows 95 or Windows NT, a number of program groups are created. You can access the on-line document by opening a program group and double-clicking on a help icon.

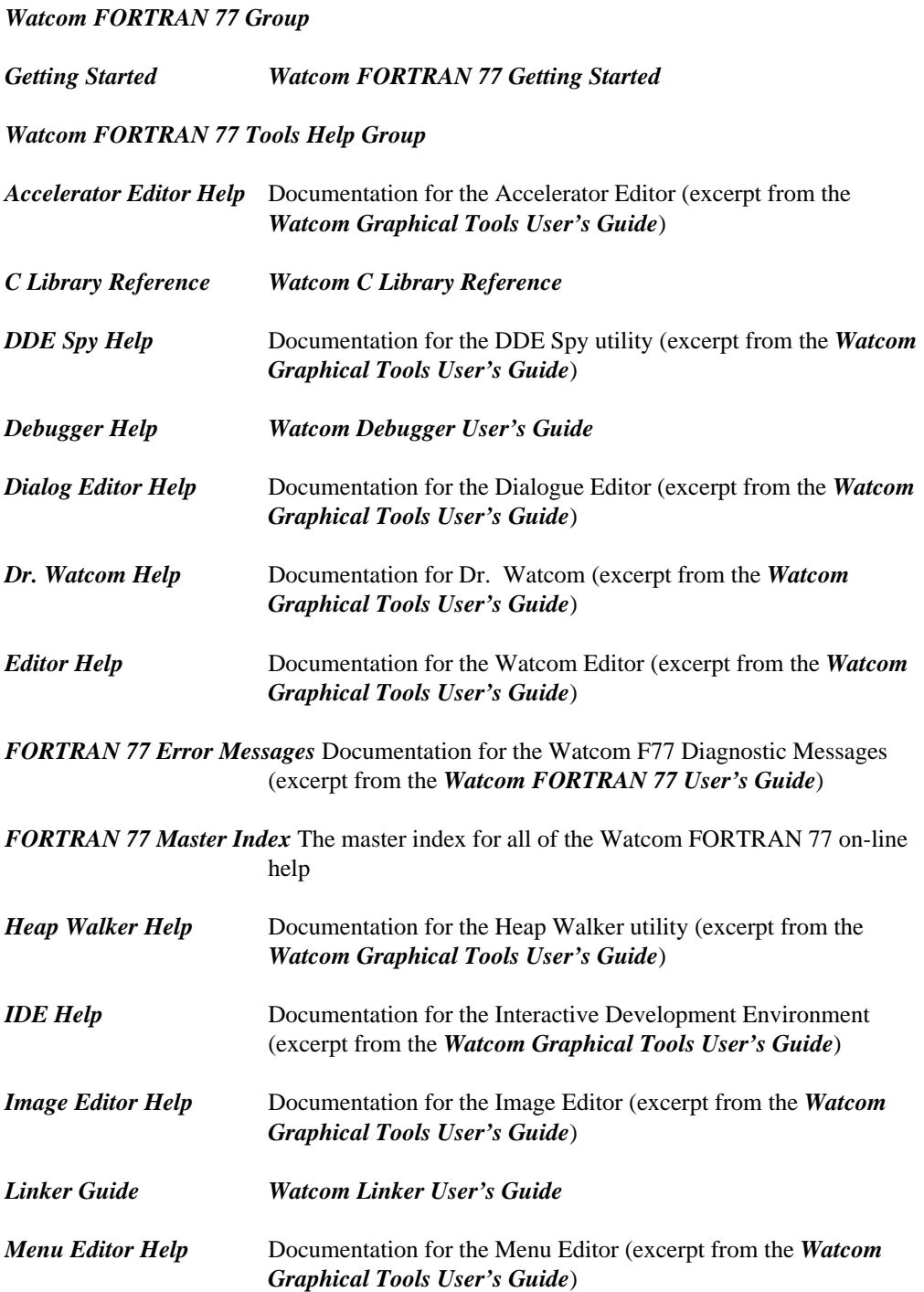

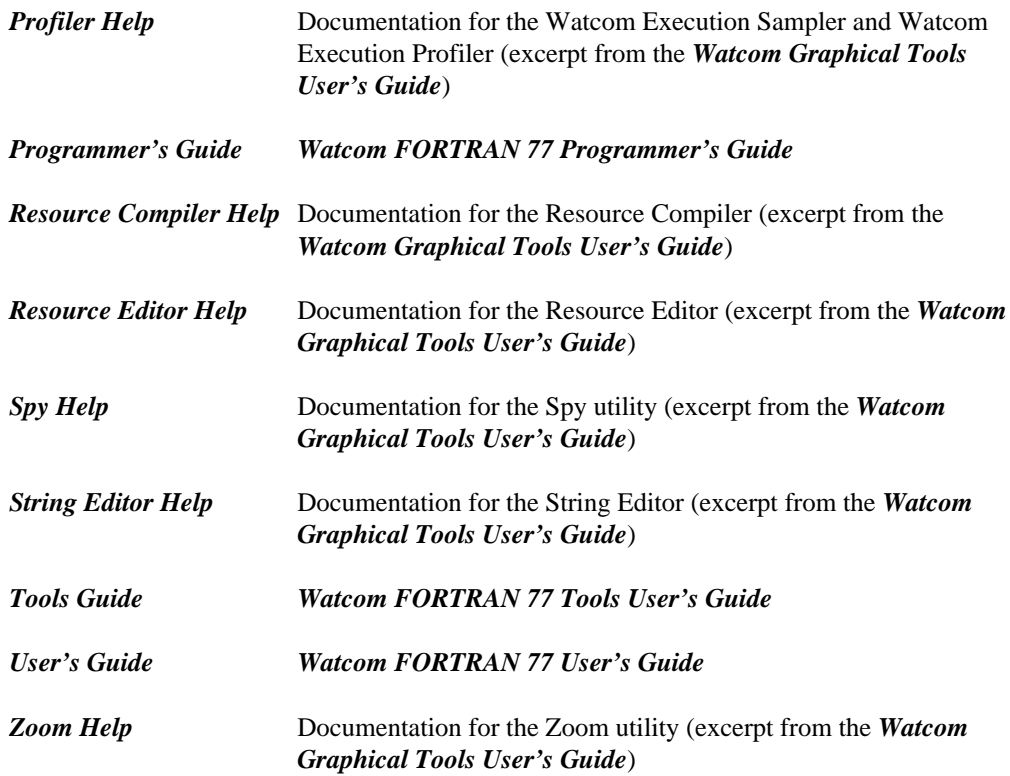

The second set of help files, listed below, forms part of the Microsoft Windows SDK.

*Watcom FORTRAN 77 Additional Help Group* 

*Add-In Tools Guide* A guide to third-party software tools/libraries

*Hotspot Editor Help*

*MCI Command Strings*

*MFC 4.1 Library Help*

*MFC 4.1 Sample Program Help*

*MFC 4.1 Technical Notes*

*MFC 2.52b Library Help*

*MFC 2.52b Sample Program Help MFC 2.52b Technical Notes Multimedia Reference Pen API Reference Win32 API Help Windows API Reference*

## *On-line Documentation under OS/2*

On-line documentation is presented in the form of OS/2 Information files (".INF" files). When the software is installed under OS/2, the Watcom FORTRAN 77 folder is created. You can access the on-line document by opening the Watcom FORTRAN 77 folder and double-clicking on a help icon.

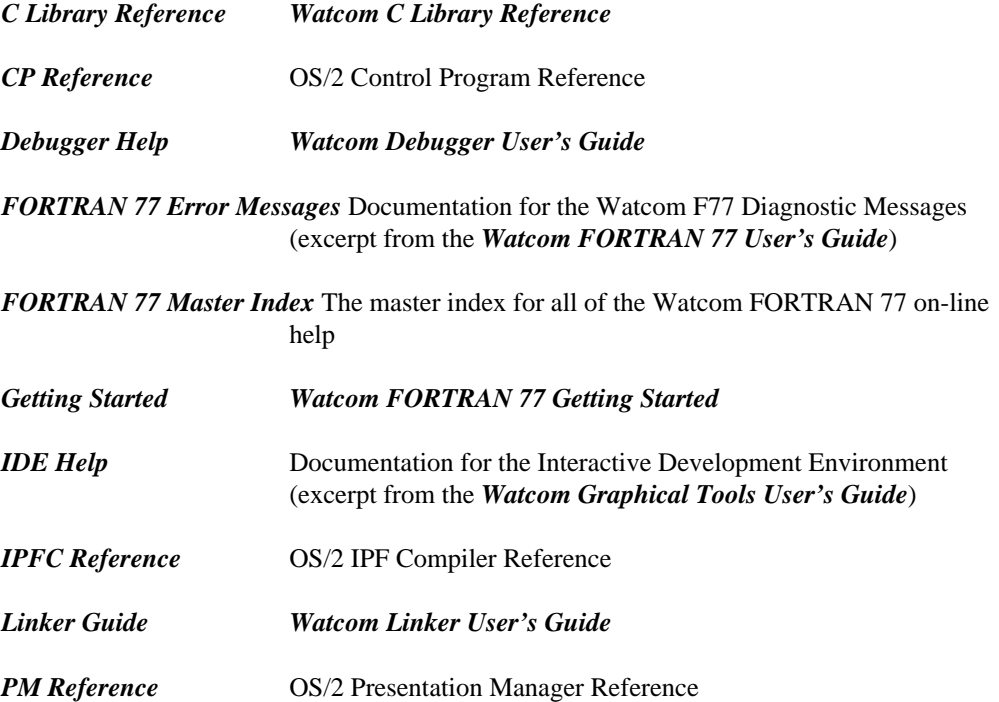

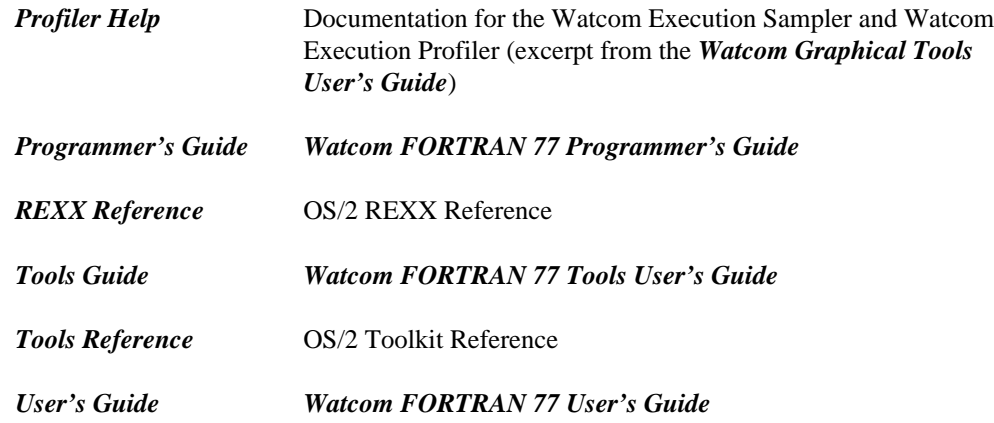

# *5 Additional Redistribution Rights*

Please read carefully the information in the following sections if you plan to distribute your application to others.

# *5.1 Redistributable Components*

Subject to the terms and conditions of the Powersoft Language Products Software License Agreement, in addition to any Redistribution Rights granted therein, you are hereby granted a non-exclusive, royalty-free right to reproduce and distribute the Components specified below provided that (a) it is distributed as part of and only with your software product; (b) you not suppress, alter or remove proprietary rights notices contained therein; and (c) you indemnify, hold harmless and defend Powersoft and its suppliers from and against any claims or lawsuits, including attorney's fees, that arise or result from the use or distribution of your software product.

The Tenberry Software (formerly Rational Systems, Inc.) and Watcom Components are:

- DOS4GW.EXE Copyright © 1990-1994 Tenberry Software, Inc.
- RMINFO.EXE Copyright © 1987-1993 Tenberry Software, Inc.
- PMINFO.EXE Copyright © 1987-1993 Tenberry Software, Inc.
- PRIVATXM.EXE Copyright © 1991 Tenberry Software, Inc.
- DOS4GW.DOC Copyright © 1991-1995 Tenberry Software, Inc.
- WEMU387.386 Copyright © 1991-2000 Sybase, Inc.

The Microsoft Components from the Microsoft Windows SDK version 3.1, all Copyright 1992 Microsoft Corporation, are:

- COMMDLG.DLL
- COMMDLG.DAN
- COMMDLG.DUT
- COMMDLG.FIN

#### *Redistributable Components 49*

- COMMDLG.FRN
- COMMDLG.GER
- COMMDLG.ITN
- COMMDLG.NOR
- COMMDLG.POR
- COMMDLG.SPA • COMMDLG.SWE
- 
- DDEML.DLL
- LZEXPAND.DLL
- OLECLI.DLL
- OLESVR.DLL
- PENWIN.DLL
- SHELL.DLL
- STRESS.DLL
- TOOLHELP.DLL
- VTD.386
- VER.DLL • DIB.DRV
- 
- EXPAND.EXE • MARKMIDI.EXE
- REGLOAD.EXE
- WINHELP.EXE
- WINHELP.HLP

# *5.2 OS/2 Toolkit*

You may distribute components from the OS/2 Toolkit included in the package which are header files and include files and you may modify and distribute components from the OS/2 Toolkit included in the package which are sample programs provided that such header files, include files and sample programs are distributed only for the purposes of developing, using, marketing and distributing application programs written to the OS/2 application programming interface. Further, with respect to sample programs, each copy of any portion thereof or any derivative work which is so distributed must include a copyright notice as follows:

(c) Copyright (your company name) (year). All Rights Reserved.

#### *50 OS/2 Toolkit*

# *5.3 Microsoft Win32s*

You may sublicense Microsoft Win32s (hereinafter referred to as the "MS CODE") but only in object-code form and solely in conjunction with your application developed using Watcom FORTRAN 77 and only if: your application and/or any documentation bears copyright notices sufficient to protect Microsoft's copyright in the MS CODE; the MS CODE is not incorporated into any product which would enable such MS CODE to be used in conjunction with, or to develop application programs for non-Microsoft operating systems (This restriction does not apply to MS CODE which runs or can be run on non-Microsoft operating systems without modification), you indemnify Powersoft and Microsoft from and against any claim arising from the distribution of your application or otherwise arising hereunder excluding any claims that the MS CODE infringes a U.S. copyright held by a third party; your application and the MS CODE are sublicensed pursuant to a written license agreement between you and your customer which conforms substantially to the terms and conditions of the Powersoft Language Products Software License Agreement (printed elsewhere in this document) together with the additional terms and conditions set forth herein. Without limiting the generality of the foregoing, said license agreement shall indicate that you are the licensor and shall contain provisions limiting Powersoft's and Microsoft's liability to the same extent as they are limited in the Powersoft Language Products Software License Agreement and these additional terms and conditions.

#### *Microsoft Win32s 51*

*52 Microsoft Win32s*

# *6 Release Notes for Watcom FORTRAN 77 11.0*

There are a number of enhancements and changes in this new version of Watcom FORTRAN 77. The following sections outline most of the major changes. You should consult the User's Guide for full details on these and other changes made to the compiler and related tools. You should check the next section to determine if you need to recompile your application.

# *6.1 Changes in 11.0 that may Require Recompilation*

Do not attempt to mix object code generated by earlier versions of the compilers with object code generated by this release or with the libraries provided in this release.

*clock()* The *clock* function accuracy has changed from 100 ticks per second to 1000 ticks per second (i.e., *CLOCKS\_PER\_SEC* has changed). Source code that uses the *clock* function and *CLOCKS\_PER\_SEC* in its calculations must be recompiled before linking the application with new libraries.

## *6.2 Major Differences from Version 10.6*

The following sections summarize the major differences from the previous release of Watcom FORTRAN 77.

• Some of the Win32 and 32-bit OS/2 versions of our tools are now available in DLL form.

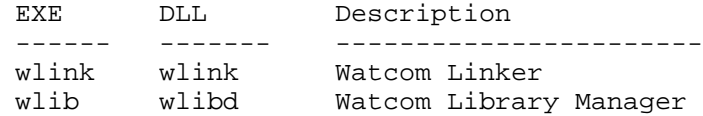

This provides better performance when using the Integrated Development Environment or Watcom Make. See the description of the !loaddll preprocessing directive in Watcom Make for more information.

*Major Differences from Version 10.6 53*

## *Changes to the Code Generator for 11.0*

- A new optimization, "branch prediction", has been added. This optimization is enabled by the "OBP" or "OX" compiler options. The code generator tries to increase the density of cache use by predicting branches based upon heuristics (this optimization is especially important for Intel's Pentium Pro).
- We have added Multi-media Extensions (MMX) support to the in-line assembler.

## *Changes to the Compiler Tools for 11.0*

- The Watcom Linker supports incremental linking.
- The Watcom Linker can now process COFF and ELF format object files, as well as OMF et al. The Watcom Linker can now read both AR-format (Microsoft compatible) libraries and old-style OMF libraries.
- Support for creating 16-bit DOS overlaid executables has been removed from the linker.
- The Watcom Library Manager (WLIB) can now process COFF and ELF format object files, as well as OMF et al. The Watcom Library Manager can now read/write both AR-format (Microsoft compatible) libraries and old-style OMF libraries. The default output format is AR-format and this can be changed by switches. The Watcom Library Manager can output various format import libraries.
- We have added Multi-media Extensions (MMX) support to the Watcom Assembler (WASM).
- A new version of the Watcom Disassembler (WDIS) is included. It can process ELF, COFF or OMF object files and ELF, COFF or PE format (Win32) executables.

The old disassembler (WDISASM) has been retired and is not included in the package.

• We have added new tool front-ends that emulate Microsoft tools. These are:

• rc

These programs take the usual Microsoft arguments and translate them, where possible, into equivalent Watcom arguments and spawn the equivalent Watcom tools.

#### *54 Major Differences from Version 10.6*

• Watcom Make now processes Microsoft format makefiles when the "ms" option is used.

## *Changes to the C/C++ Libraries for 11.0*

- We have added multi-byte and wide character (including UNICODE) support to the libraries.
- We have added Multi-media Extensions (MMX) support to the libraries.
- The *clock* function accuracy has changed from 100 ticks per second to 1000 ticks per second (i.e., *CLOCKS\_PER\_SEC* has changed).

## *Changes to the DOS Graphics Library for 11.0*

• The graphics library now performs the VESA test *before* testing for vendor specific graphics cards. This fix is intended to broaden the number of graphics cards that are supported.

## *Changes in Microsoft Win32 SDK Support for 11.0*

• The Win32 SDK is included for Windows 95 and Windows NT platforms.

# *6.3 Changes in 10.6 that may Require Recompilation*

- *\_diskfree\_t* The struct members of the \_diskfree\_t structure has been changed from UNSIGNED SHORTs to UNSIGNED INTs. This is to deal with possible HPFS partitions whose size will overflow a short, as well as Microsoft compatibility.
- *clock()* The *clock* function accuracy has changed from 100 ticks per second to 1000 ticks per second (i.e., *CLOCKS\_PER\_SEC* has changed). Source code that uses the *clock* function and *CLOCKS\_PER\_SEC* in its calculations must be recompiled before linking the application with new libraries.

### *Changes in 10.6 that may Require Recompilation 55*

# *6.4 Major Differences from Version 10.5*

The following sections summarize the major differences from the previous release of Watcom FORTRAN 77.

## *Windows 95 Help File Format*

We have included Windows 95 format help files.

## *Changes to the C Library*

The following new functions were added to the library.

- *\_getw* read int from stream file
- *\_putw* write int to stream file

The *clock* function accuracy has changed from 100 ticks per second to 1000 ticks per second (i.e., *CLOCKS\_PER\_SEC* has changed).

## *Changes to the Image Editor*

- Support has been added for > 16 colours for bitmaps.
- Support has been added for 16 X 16 icons.
- Support has been added for 48 X 48 icons.

## *Changes to the Dialog Editor*

- Support has been added for Windows 95 controls.
- Support has been added for adding new control styles to existing controls.
- Support has been added for new dialog styles.
- Support has been added for allowing help IDs to be specified in dialog and control statements.

### *56 Major Differences from Version 10.5*

• Support has been added for generating new resource statements in .RC files.

## *Changes to the Resource Editor*

- Support has been added for new Windows 95 resource types.
- Support has been added for generating new resource statements in .RC files.

## *Changes to the Resource Compiler*

- Support has been added for extended styles for dialogs.
- Support has been added for the RCINCLUDE keyword.

## *6.5 Major Differences from Version 9.5*

- The functionality of Watcom FORTRAN 7716 and Watcom FORTRAN 7732 is included in a single package.
- OS/2 3.0 Warp is supported.
- Windows NT 3.5 is supported.
- Windows 95 (Chicago) is supported.
- An Integrated Development Environment for Windows 3.x, Windows 95, Windows NT and OS/2 PM is included.
- New, redesigned debugger with GUI interfaces for Windows 3.x, Windows 95, Windows NT and OS/2 PM is included.
- TCP/IP remote debug servers for OS/2 and Windows NT are included.
- The optimizer has been enhanced.
- New, redesigned user interface for the Profiler.
- Windows resource editing tools are included:

#### *Major Differences from Version 9.5 57*

- **Dialog Editor Bitmap Editor Resource Editor Menu Editor String Editor Accelerator Editor**
- Windows development tools are included:
- **Dr. WATCOM (a post mortem debug utility) Spy (Windows message spy program) DDESpy Heap Walker Zoom**
- On-line documentation is included.
- Creation of FlashTek DOS extender applications is supported.
- Compiler executables have been created that run under all supported operating systems. They are located in the BINW directory.

## *Items No Longer Supported*

- Debugging of Ergo OS/386 DOS extender applications
- DESQView remote debugging

## *Changes that may Require Recompilation*

FORTRAN applications should not require recompilation, but *you should recompile your application if you want to take full advantage new features in the debugger.*

# *6.6 Major Differences from Version 9.0*

The following lists some of the new features/differences between version 9.5 and 9.0.

1. The "/resource" option has been added and allows run-time messages to be placed in the executable file as resource information instead of being linked with the application. The resource file containing these messages is called "wf77.res" and is

#### *58 Major Differences from Version 9.0*

locating in the root of the directory in which you installed the software. The strip utility (WSTRIP) can be used to place the resource information in the executable file. Special libraries for processing resource information will be required when you link your application. These libraries are called "wresf.lib" (for 32-bit register calling convention), "wresfs.lib" (for 32-bit stack calling convention), "wresm.lib" (for 16-bit medium memory model), and "wresl.lib" (for 16-bit large and huge memory models) and are located in the "lib386" and "lib286" directories of the directory in which you installed the software.

- 2. The "/5" option has been added and causes the compiler to generate code that is optimized for the Pentium. This is the default. The "/fp5" option has been added and causes the compiler to generate floating-point code that is optimized for the Pentium. This is not the default. The default floating-point option is "/fp3".
- 3. The "/3" option has been added and causes the compiler to generate code optimized for a 80386 processor. The "/4" option has been added and causes the compiler to generate code optimized for a 80486 processor. The "/5" option has been added and causes the compiler to generate code that is optimized for the Pentium. In addition, the "/fp5" option has been added and causes the compiler to generate floating-point code that is optimized for the Pentium.
- 4. The "/descriptor" option has been added which specifies that string descriptors are to be passed for character arguments. You can specify the "/nodescriptor" option if you do not want string descriptors to be passed for character arguments. Instead, the pointer to the actual character data and the length will be passed as two arguments. The arguments for the length will be passed as additional arguments following the normal argument list. For character functions, the pointer to the data and the length of the character function will be passed as the first two arguments.
- 5. The "oi" option has been added. This option causes code for statement functions to be generated in-line.
- 6. The floating-point model used when generating in-line 80x87 instructions has changed. If you wish to call subprograms compiled with version 9.0 you must specify the "/fpr" option.
- 7. Support for records in text files separated by only a line feed character has been added. Previously, records in text files had to be separated by a carriage return/line feed sequence.
- 8. The "/debug" option has been divided into two separate options. The "/bounds" option generates array and character subscript checking code. The "/trace" option generates code that allows a run-time traceback to be generated when a error is issued.
- 9. The "/quiet" option has been added to suppress banner/summary information. The "terminal" option only affects the display of diagnostic messages (extensions, warnings and errors). For example, compiling with the "/quiet" option will only display diagnostic messages (if any).
- 10. The "/cc" option has been added. It specifies that unit 6 is a carriage control device and that output to this unit will be assumed to contain carriage control characters.

Note that a blank carriage controle character will automatically be generated for list-directed output.

- 11. The "/automatic" option causes all local variables (including arrays) to be allocated on the stack. Care should be taken when using this option since the stack requirements of your application may increase dramatically.
- 12. The "/wild" option has been added. It suppresses the compile-time checking that normally causes an error to be issued when an attempt is made to transfer control into a block structure from outside the block structure and vice versa. This option is only to be used when compiling existing code that contains GOTO statements of this type; it does not encourage this style of programming.
- 13. National language support has been added. The "/japanese" option causes the compiler to process Japanese double-byte characters in variable names and character data. Similarly, the "/chinese" option will process Traditional Chinese characters and the "/korean" will process Korean characters.
- 14. The "/ob" option has been added. This allows the code generator to use register ESP as a base register to reference local variables and subprogram arguments. Note that when this option is specified, the compiler will abort when there is not enough memory to optimize the subprogram. By default, the code generator uses more memory-efficient algorithms when a low-on-memory condition is detected.
- 15. The GROWHANDLES() function has be added. This function increases the number of files that can be opened by a program to the specified amount. The value returned is the new maximum. This may be less than the requested amount because of operating system limitations.
- 16. The IARGC() and IGETARG() functions have been added. IARGC is an integer function that returns the argument count. IGETARG is an integer function that takes two arguments. The first argument is of type INTEGER and is the index of the argument to be returned. The second argument is of type CHARACTER and is used to return the argument. The value returned by the function is the length of the argument.
- 17. The SHARE= specifier has been added to the OPEN statement. It allows the program to specify how other processes can access a file that is opened by the original process. Possible values for the SHARE= specifier are as follows.

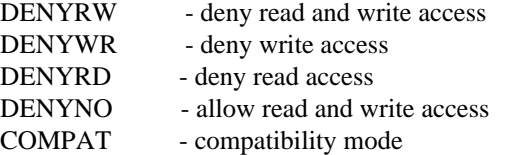

#### *60 Major Differences from Version 9.0*

cross-platform 2

# *3*

386 Enhanced 15

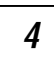

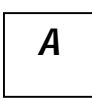

anti-virus 16

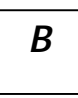

batch server 15 BATCHBOX.PIF 16 BATSERV 16

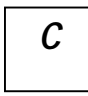

CD-ROM 12 clock 53, 55-56 *G* CLOCKS\_PER\_SEC 53, 55-56 COMMAND.COM 16 CONFIG.SYS 16 Control Panel 15 Control Panel 15

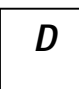

DDE spy 3 debugger 16<br>**4** DELDIR environment variable 16 diskettes 12 DOS extender 4 DPMI specification 8 4DOS 16 Dr. Watcom 3

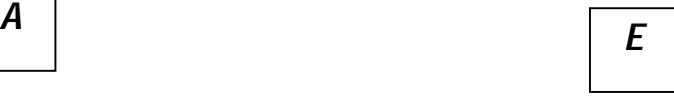

editor 2 Enhanced System Editor 16 environment variables DELDIR 16 *B* PATH 12 WATCOM 12 EPM 16

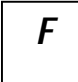

fixes 6

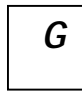

# *H O*

hardware requirements 11 OMF specification 7 heap walker 3 OverlappedIO 15 host platforms supported 1 overview 1

IDE 16 patch level 6 Image Type 23-24 patches 6 independent software vendors 7 obtaining 7 InDOSPolling 15 PATH environment variable 12 INSTALL 14 performance analysis 2 installation PIF 16 incremental 14 pkunzip 7 modifications to files 15 platforms supported 1 multiple operating systems 13 product overview 1 previous version 12 Program Information File 16 installing Watcom FORTRAN 77 12 DOS 14 OS/2 14 Windows 3.x 14 *R* Windows 95 14 Windows NT 14 ISV 7

NMPBIND 16 *S* NoEMMDriver 15

# *I P*

read-me file 4 registration number 5 resource compiler 3 *N N* resource editors 3

SDK 3

*62*

self-help 4<br>SETUP 14 SETUP 14<br>software requirements 12 **Z** spy 3 SYSTEM.INI 15

zoom 3

# *T*

Target Environment 23-24 target platforms supported 2 TECHINFO 6 technical support 4-5 third-party software 7 toolkit 3

# *U*

UNDELETE 16

# *W*

WATCOM environment variable 12 WHELP 42 Win32s 17 Windows 386 Enhanced 15 Control Panel 15 InDOSPolling 15 NoEMMDriver 15 OverlappedIO 15 SYSTEM.INI 15